# Programming S&C Overcurrent Control

### **Table of Contents**

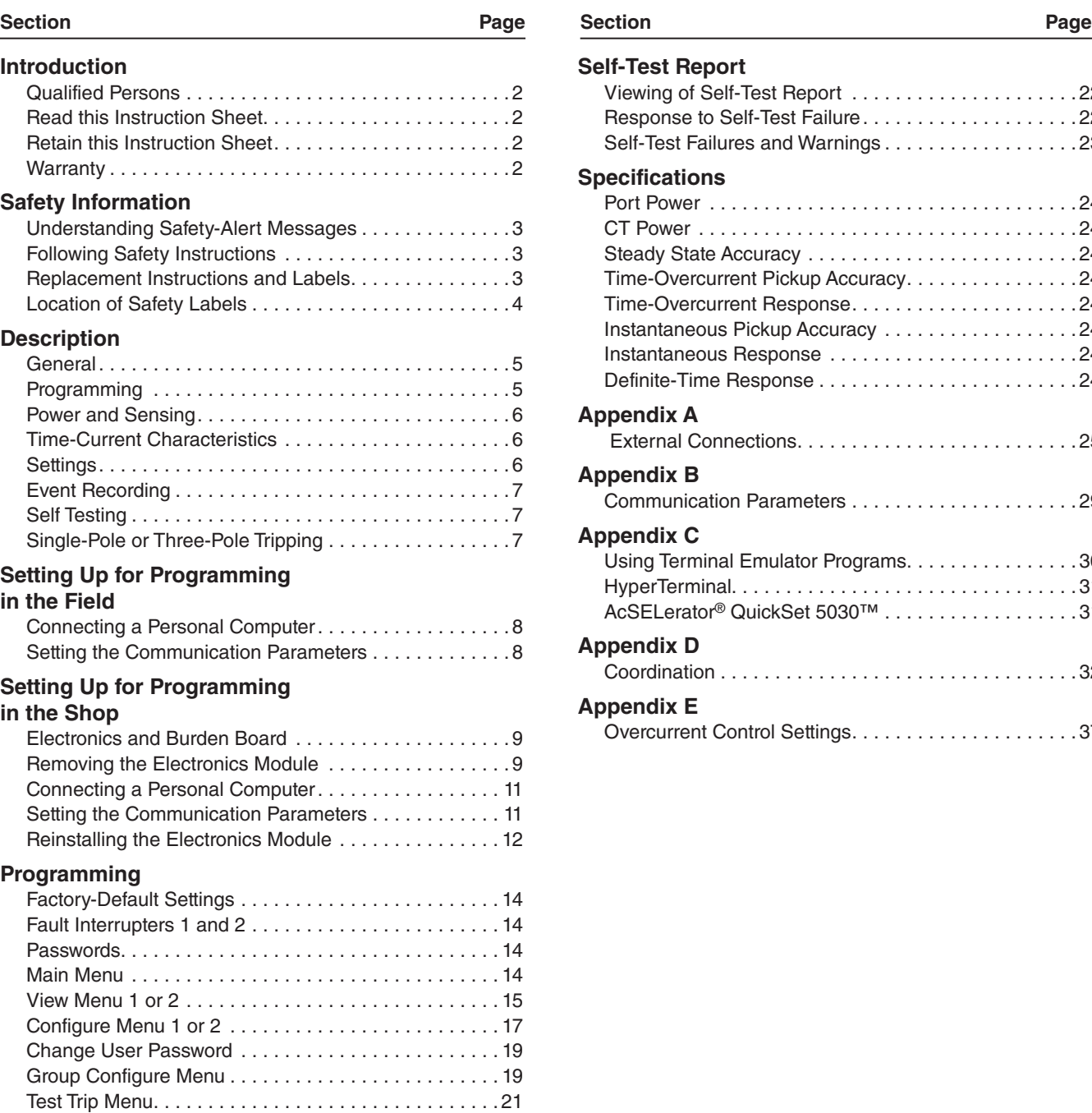

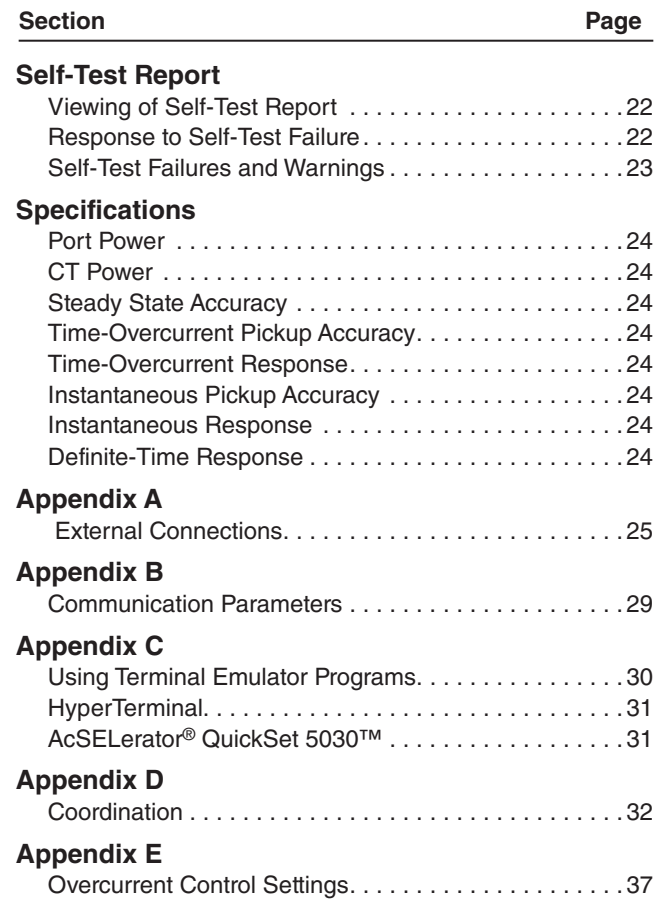

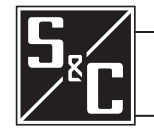

## Introduction

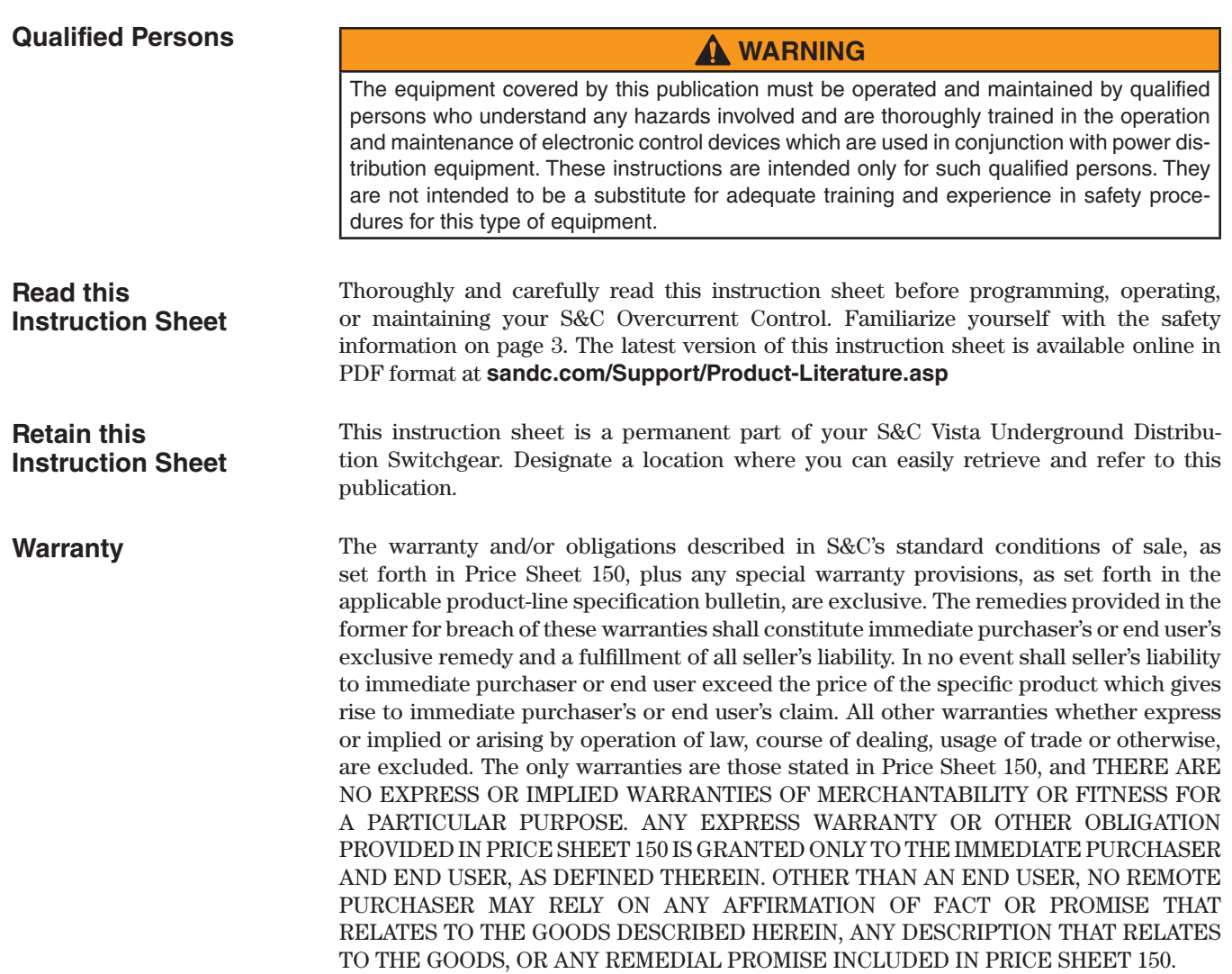

#### **Understanding Safety-Alert Messages**

There are several types of safety-alert messages which may appear throughout this instruction sheet as well as on labels attached to the S&C Overcurrent Control. Familiarize yourself with these types of messages and the importance of the various signal words, as explained below.

## **A** DANGER

"DANGER" identifies the most serious and immediate hazards which *will likely*  result in serious personal injury or death if instructions, including recommended precautions, are not followed.

## **WARNING**

"WARNING" identifies hazards or unsafe practices which *can* result in serious personal injury or death if instructions, including recommended precautions, are not followed.

## **A** CAUTION

"CAUTION" identifies hazards or unsafe practices which *can* result in minor personal injury or product or property damage if instructions, including recommended precautions, are not followed.

## *NOTICE*

"*NOTICE*" identifies important procedures or requirements that, if not followed, *can* result in product or property damage if instructions are not followed.

### **Following Safety Instructions**

If you do not understand any portion of this instruction sheet and need assistance, contact your nearest S&C Sales Office or S&C Authorized Distributor. Their telephone numbers are listed on S&C's website **sandc.com** Or call S&C Headquarters at (773) 338-1000; in Canada, call S&C Electric Canada Ltd. at (416) 249-9171.

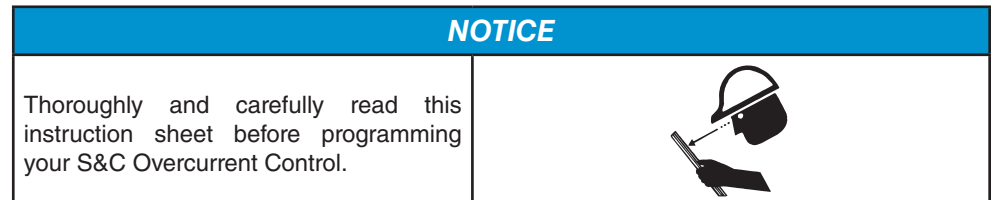

#### **Replacement Instructions and Labels**

If you need additional copies of this instruction sheet, contact your nearest S&C Sales Office, S&C Headquarters, or S&C Electric Canada Ltd.

It is important that any missing, damaged, or faded labels on the equipment be replaced immediately. Replacement labels are available by contacting your nearest S&C Sales Office, S&C Headquarters, or S&C Electric Canada Ltd.

### **Location of Safety Labels**

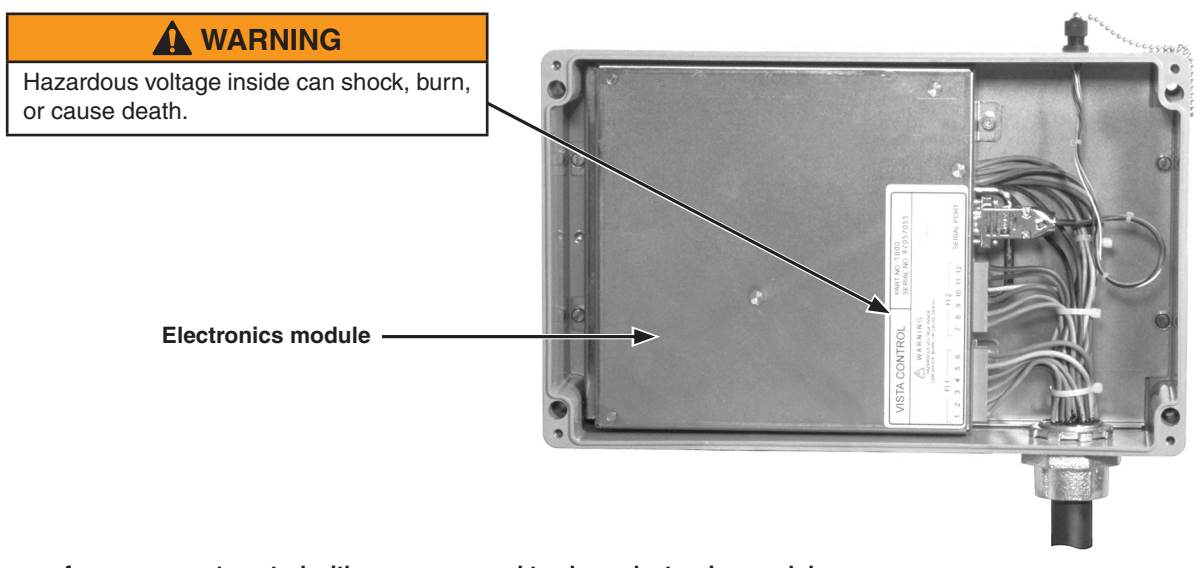

**Enclosure for overcurrent control with cover removed to show electronics module.**

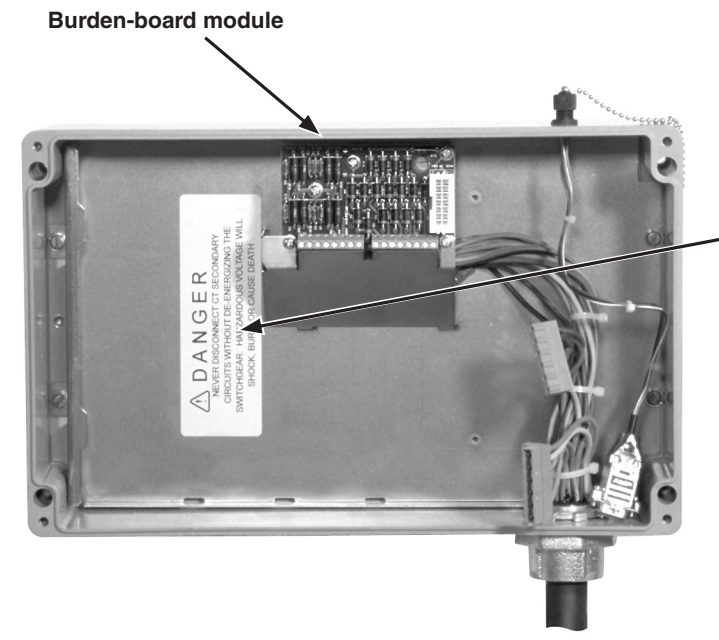

#### **Electronics module removed to show burden-board module.**

## **DANGER**

Never disconnect current transformer secondary circuits without de-energizing the switchgear. Hazardous voltage will shock, burn, or cause death.

### **General** The following instructions are for field and shop programming of the S&C Overcurrent Control. This microprocessor-based control is designed for use on S&C Vista Underground Distribution Switchgear to provide fault detection and operation of the resettable, vacuum fault interrupters. Each overcurrent control operates up to six single-pole fault interrupters or two three-pole fault interrupters. The control is housed in an enclosure which is mounted on the operation side of the switchgear. For UnderCover and Wet-Vault-Mounted Style Vista units, the enclosure is fully submersible. The electronics module is removable for programming in the shop.

**Programming** A personal computer furnished by the user is to be used to input settings, review settings, and interrogate the event recorder. The software for programming the overcurrent control is contained within the control. Two data ports are provided—one on the enclosure for programming in the field, and another on the electronics module for programming in the shop. Adapter cables are available from S&C (see Instruction Sheet 681-515A) to connect the computer to the control.

> An external power source is required for programming and interrogating the control. A source of dc power is available from the mouse or USB port on the personal computer. The adapter cables contain connectors for data and power to utilize the power available from the computer.

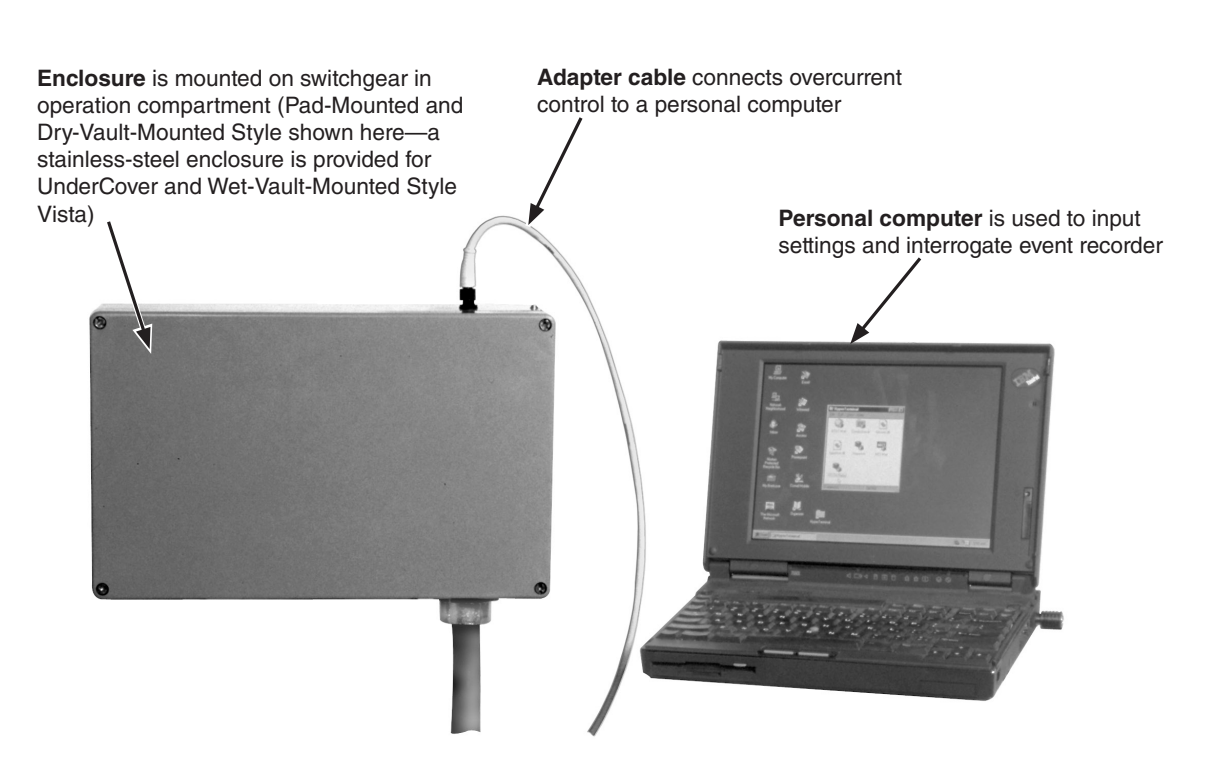

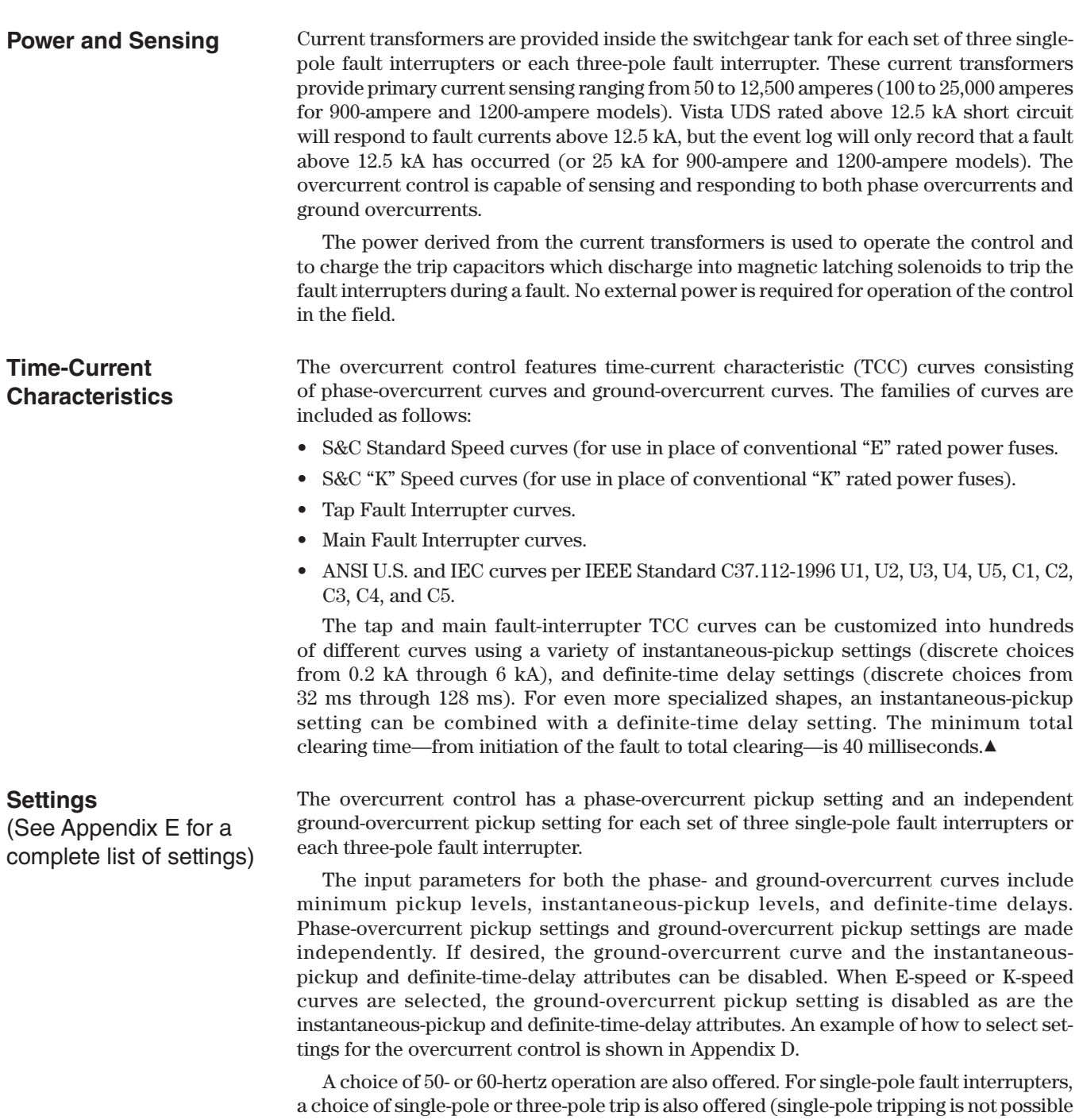

▲ The definite-time delay setting will override the instantaneous setting when the definite-time delay setting is activated before the instantaneous setting.

with three-pole fault interrupters).

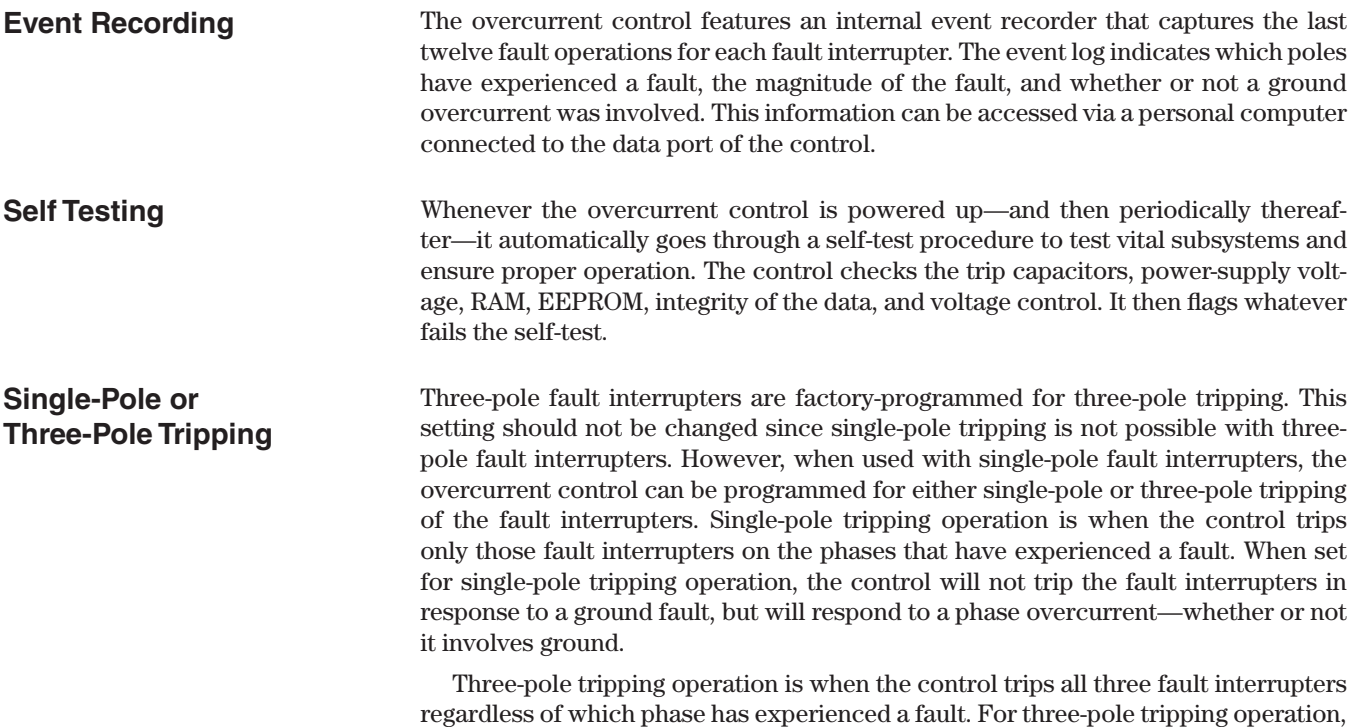

in response to a ground overcurrent.

a ground-fault setting is available and the control will operate the fault interrupters

### **Connecting a Personal Computer**

A data port for communications is provided at the top of the enclosure that houses the overcurrent control. This data port, which is connected to the electronics module inside the enclosure, cannot draw power from the control and must be powered from an external source while in use. When the data port is in use, the power-connection points (Pins 1 and 4) power the control. The allowable voltage range is  $4-5$  Vdc, and the power consumption is 1.8 W nominal, 2.2 W maximum.

Adapter cables are available from S&C (see Instruction Sheet 681-515A) for connecting the control to a user-furnished personal computer in the field. These cables provide for both communications and power.

For Microsoft Windows users, no special software is required to communicate with the control. The user interface is menu driven within the control. Use the HyperTerminal program provided with Microsoft Windows or other terminal emulator program to set or interrogate the control. Microsoft Windows Vista™, Windows® 7, and Windows® 8 users will have to install a terminal emulator program. See Appendix C for further instructions.

#### **Setting the Communication Parameters**

Set the communication parameters shown in Appendix B. Refer to Appendix C for additional instructions regarding terminal emulation programs.

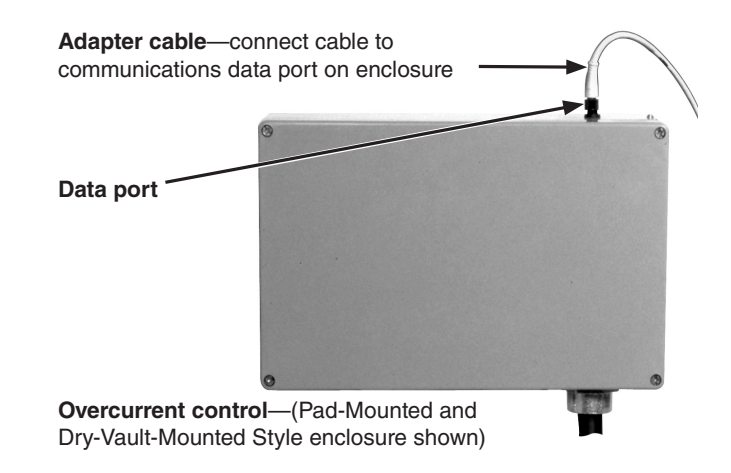

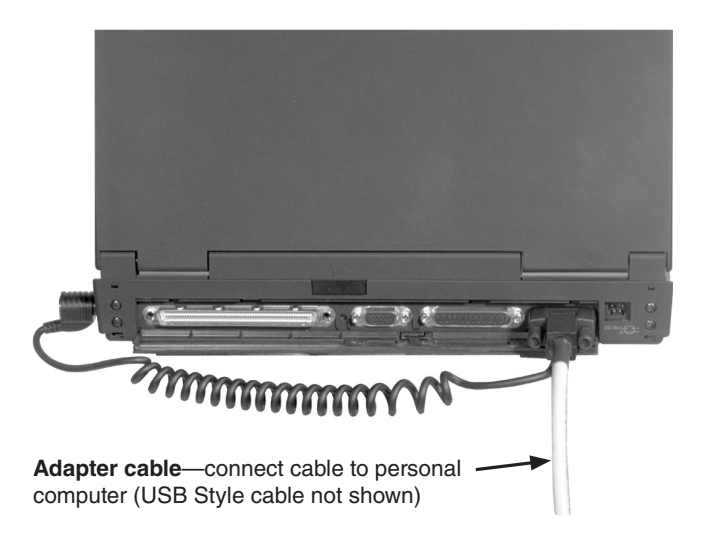

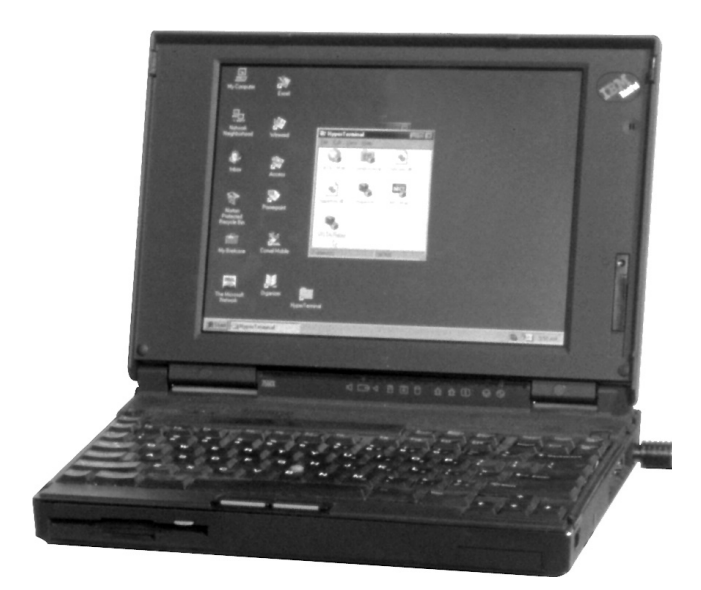

### **Electronics and Burden Board DANGER**

**Never** disconnect CT secondary circuits without de-energizing the switchgear. Hazardous voltage will shock, burn, or cause death.

## **A** CAUTION

When the electronics module is removed from its enclosure, the associated fault interrupters will not provide fault protection

The overcurrent control consists of an electronics module and a burden-board module (burden board and base plate). Two current transformers (CTs) are provided for each fault-interrupter pole; one supplies measurement current for the control and the other supplies power for the control. The burden board rectifies the power and also transforms the measurement current from the CT secondaries into voltage. It then passes rectified power and current signals to the electronics module. The burden board provides the burden for the CTs so that the electronics module can be removed and replaced while the Vista switchgear is energized. A grounded shield protects the user from contact with the CT secondaries should the secondaries become disconnected from the burden board.

#### **Removing the Electronics Module**

1. Loosen the captive screws or bolts that secure the cover of the control's enclosure in place and remove the cover.

**Four captive screws**  secure cover to Pad-Mounted or Dry-Vault-Mounted Style enclosures; 22 bolts secure cover to submersible enclosures

## **A** CAUTION

**ALWAYS** disconnect the trip connectors from the electronics module before removing the module from the base plate. **Failure to follow this precaution may result in the unexpected operation of a fault interrupter**.

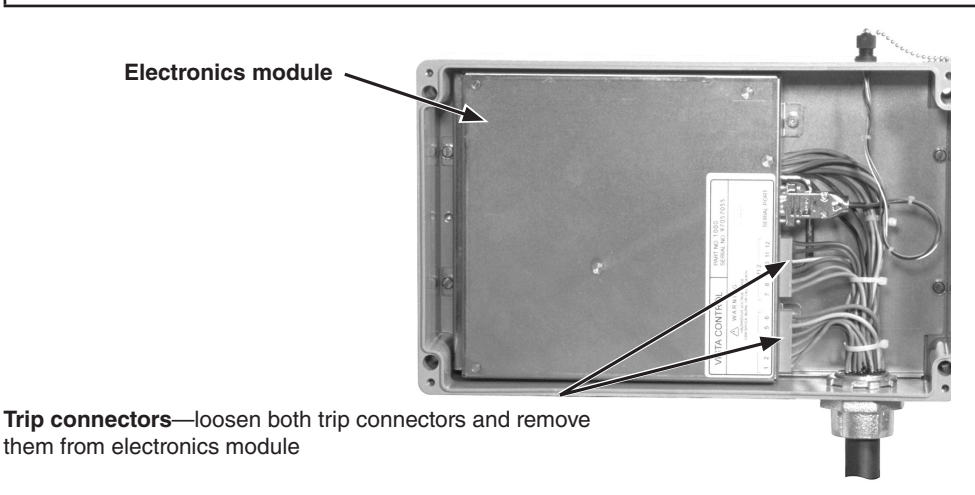

2. Disconnect the two trip connectors from the front of the electronics module.

3. Loosen the two captive screws that secure the electronics module to the base plate.

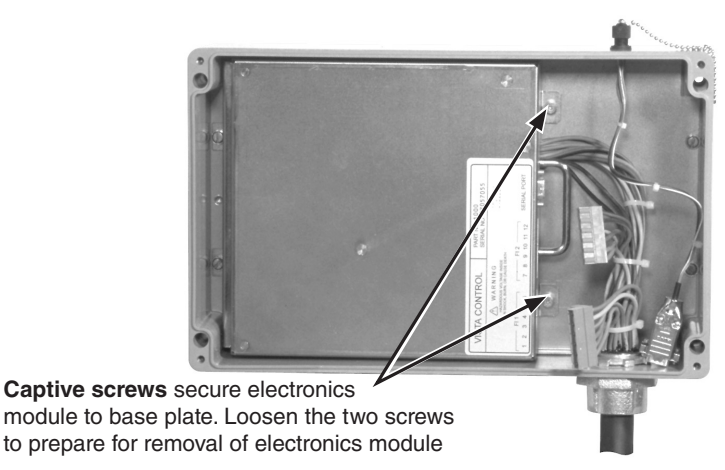

4. Grasp the electronics module by the handle and lift it upward slightly away from the base plate. This raises the stand-off attached to the inside of the cover of the electronics module, allowing the CT shorting clip to make its connection to the power CT secondaries and short circuit the secondaries. After the CT secondaries are short circuited, the connection between the electronics module and the burden-board module breaks.

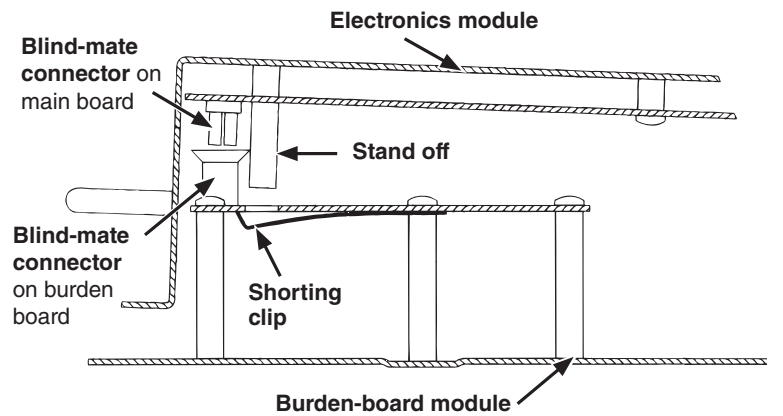

5. Slide the electronics module a short distance away from the rear wall of the base plate, lift the module up, and remove it from the base plate.

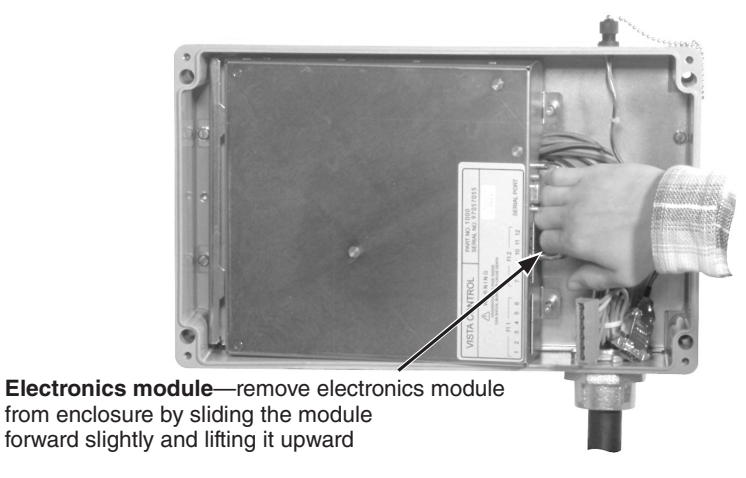

#### **Connecting a Personal Computer**

A data port for communications is provided at the top of the enclosure that houses the overcurrent control. This data port, which is connected to the electronics module inside the enclosure, cannot draw power from the control and must be powered from an external source while in use. When the data port is in use, the power-connection points (Pins 1 and 4) power the control. The allowable voltage range is 4 –5 Vdc, and the power consumption is 1.8 W nominal, 2.2 W maximum.

Adapter cables are available from S&C (see Instruction Sheet 681-515A) for connecting the control to a user-furnished personal computer in the field. These cables provide for both communications and power.

For Microsoft Windows users, no special software is required to communicate with the control. The user interface is menu driven within the control. Use the HyperTerminal program provided with Microsoft Windows or other terminal emulator program to set or interrogate the control. Microsoft Windows Vista, Windows 7, and Windows 8 users will have to install a terminal emulator program. See Appendix C for further instructions.

#### **Setting the Communication Parameters**

Set the communication parameters shown in Appendix B. Refer to Appendix C for additional instructions regarding terminal emulation programs. **Adapter cable**—connect cable

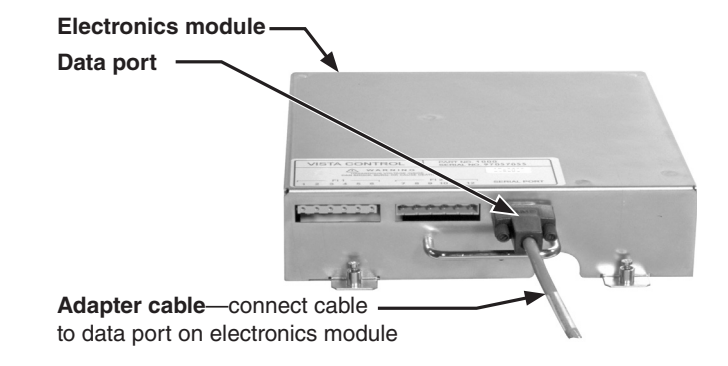

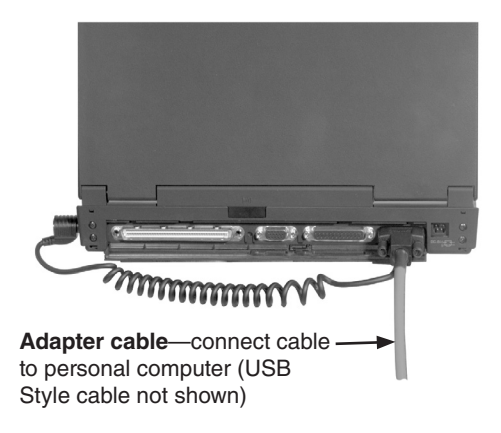

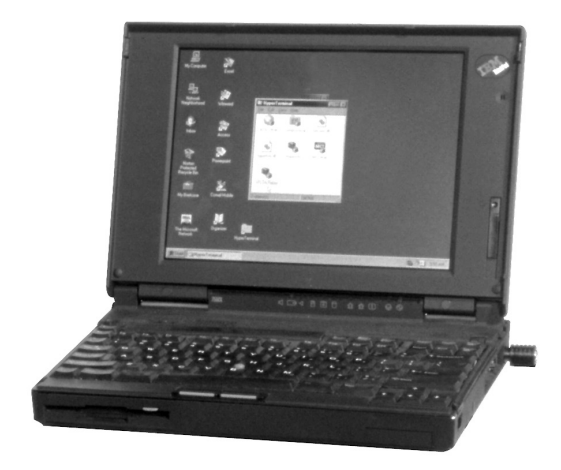

## **Reinstalling the Electronics Module**

- 1. Hold the electronics module by the handle at the front of the module.
- 2. Place the rear of the electronics module onto the base plate of the burden-board module while holding the front of the electronics module away from the base plate at a slight angle. Slide the electronics module back until it engages the rear wall of the base plate. Two slots at the back of the electronics module will engage with the tabs in the base plate which hold the electronics module in place.

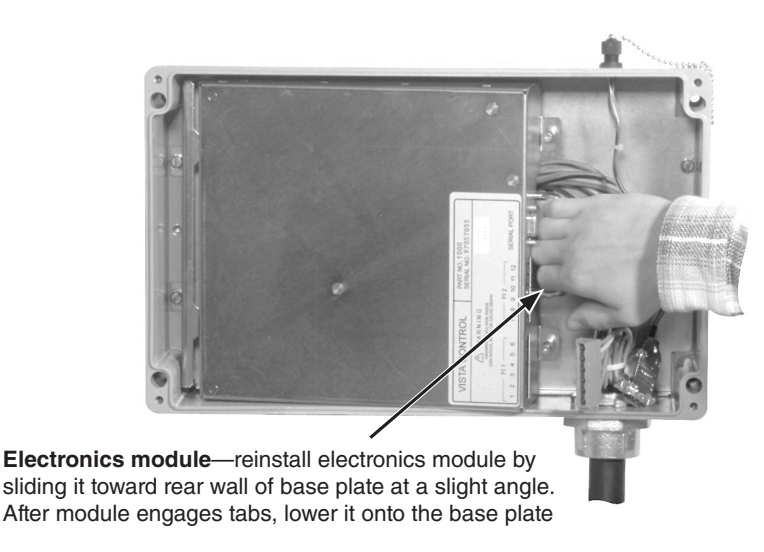

3. Lower the front of the electronics module onto the base plate. This connects the electronics module to the burden-board module. It also lowers the stand-off which pushes the CT shorting clip away from the burden board removing the short circuit from the power CT secondaries. The control will power up if sufficient current is flowing through the Vista switchgear.

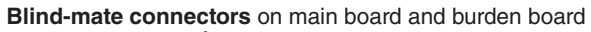

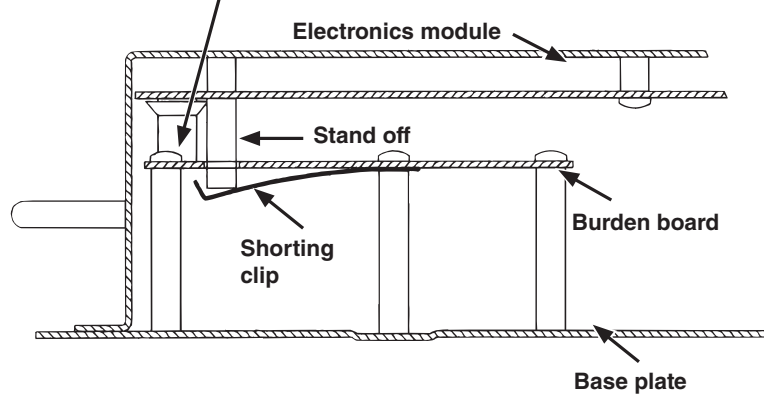

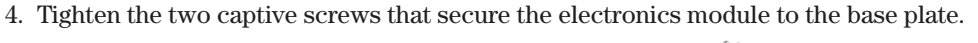

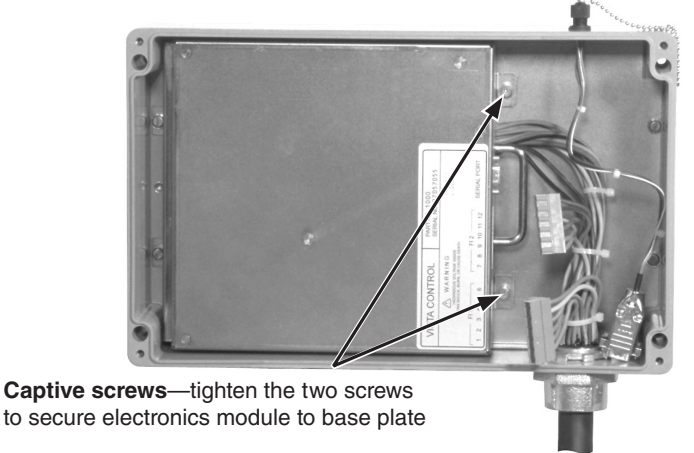

5. Connect the two trip connectors to the front of the electronics module. The trip connectors are keyed and cannot be swapped or installed incorrectly.

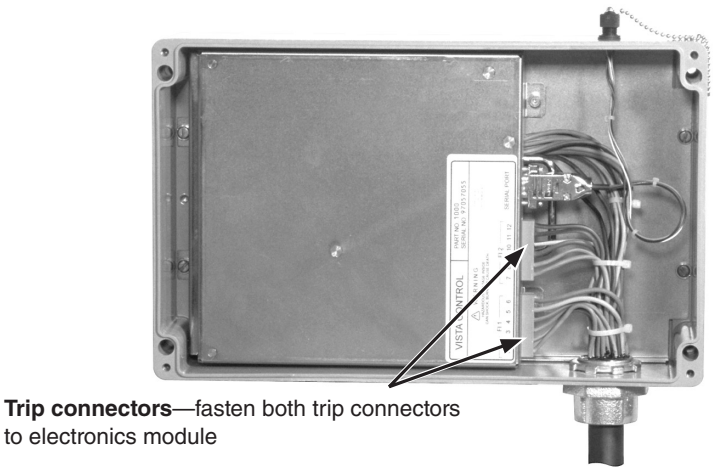

6. Place the cover on the control's enclosure and tighten the captive screws or bolts that secure the cover in place.

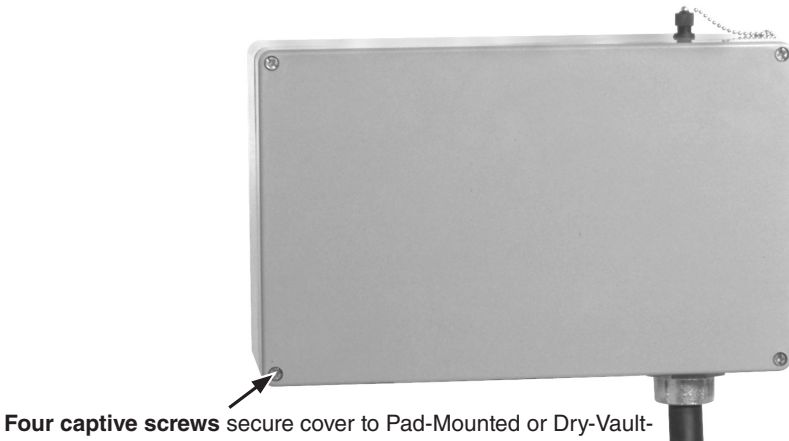

Mounted Style enclosures; 22 bolts secure cover to submersible enclosures (tightened to 15 foot-pounds)

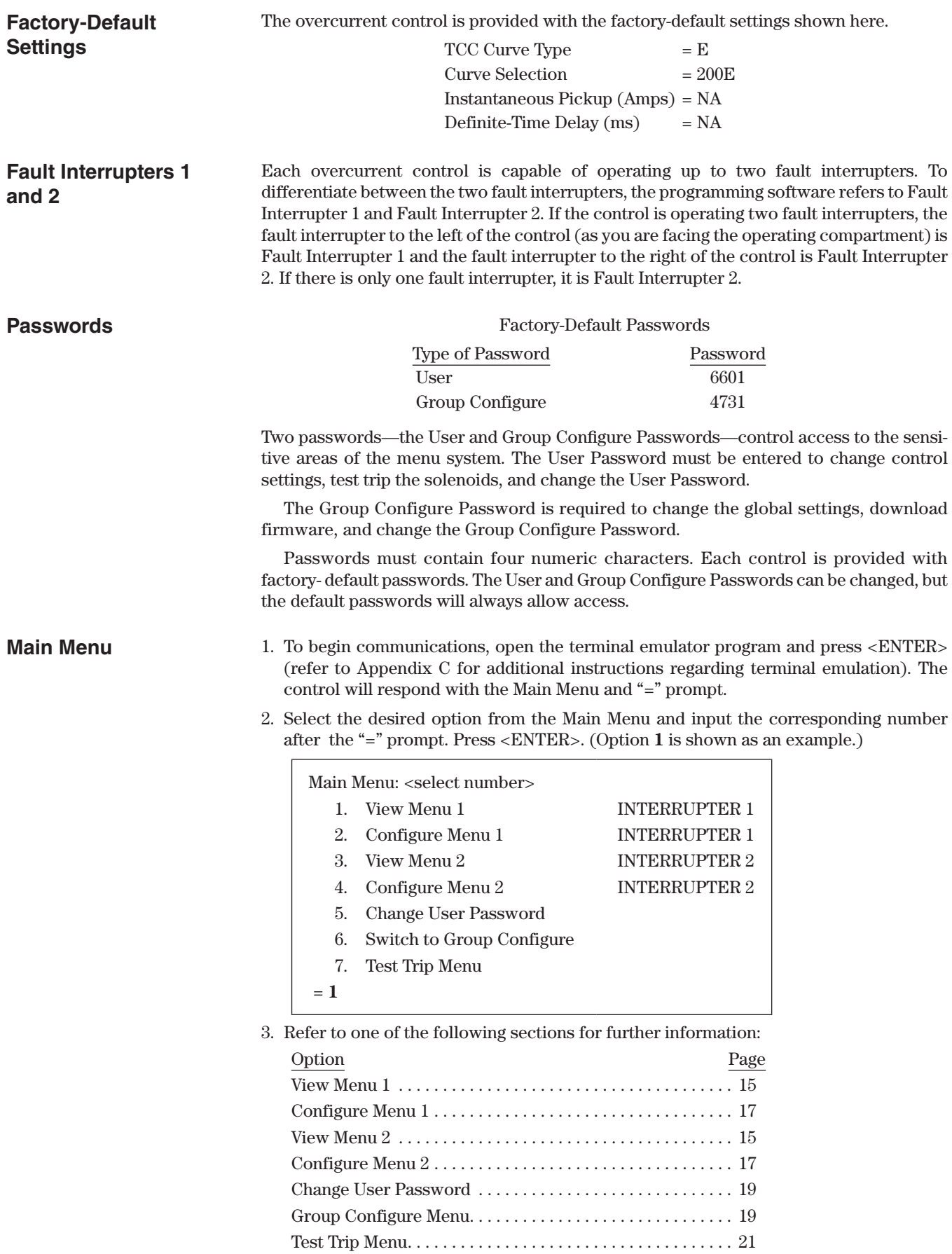

**View Menu 1 or 2** The View Menu allows review of the settings and status of the control. (The View Menu shown at right is for Fault Interrupter 1.)

- 1. Select the desired option from the View Menu and input the corresponding number after the ">" prompt. Press <ENTER>. (Option **1** is shown as an example.)
- 2. Refer to the appropriate subsection below for further information on the selected option.
- 3. To return to the Main Menu, input "9" after the ">" prompt and press <ENTER>.

#### View Menu INTERRUPTER 1: <select number>

- 1. View event report (last 12 events)
	- 2. View load current
	- 3. View relay settings
	- 4. View relay self-test
	- 9. Switch to Main Menu
- $=$  View FI  $1 > 1$

#### *1. View Event Report*

The View Event Report option allows viewing of the last 12 recorded events for the selected fault interrupter. The report includes faulted poles and whether ground was involved, primary RMS current magnitude and ground current for each pole, at the exact instant that fault current is detected (which values may not always make sense), and the time since the last event. The time is not displayed if there has been no other event since power up or if more than 60 seconds has elapsed since the previous report.

New events are inserted at the number 1 position. When the list is full, the oldest event will drop from the list. Faulted poles are indicated by an "X."

The overcurrent control stores a nonvolatile short event report each time it issues a trip pulse. The short event report contains the following information:

- The faulted pole(s) and whether ground was involved. The "target" (X) logic is as follows:
	- 1. Target any faulted poles that caused a trip.
	- 2. Target any phase faulted pole with current greater than the phase time overcurrent pickup setting.

| <b>INTERRUPTER 1</b>           |   |   |   |   |                     |                |      |      |                         |
|--------------------------------|---|---|---|---|---------------------|----------------|------|------|-------------------------|
| *Eve* **Faulted Poles**        |   |   |   |   | ***** Amperes ***** |                |      |      | Elapsed<br>$*$ Time $*$ |
| #                              |   | 2 | 3 | G | 1                   | $\overline{2}$ | 3    | G    | (Seconds)               |
|                                |   | X | X | X | 4                   | 2040           | 1829 | 1908 | 0.019                   |
| $\overline{2}$                 |   | X |   | X | 24                  | 1926           | 18   | 1908 |                         |
| 3                              | X |   |   | X | 2010                | 22             | 18   | 1992 |                         |
| Press <enter> for menu</enter> |   |   |   |   |                     |                |      |      |                         |

**NOTE:** The "X" targets are utilized under fault conditions. In test mode, fault poles are randomly selected.

- 3. Target the ground faulted pole if ground current is greater than the ground pickup setting or if ground current is greater than or equal to 50A and greater than 10% of the maximum phase current.
- 4. If only one target is declared from the previous logic, target the faulted pole (of the remaining three with the highest current.

The primary RMS magnitude of each pole and ground current. Current greater than 14,500 ampere will be reported as ">14500" (">29000" for 900-ampere and 1200-ampere models).

The event report is reset when the fault interrupter settings are changed and saved.

#### *2. View Load Current*

The View Load Current option allows viewing a snapshot of the load current sensed by the current transformers for each pole and ground for the selected fault interrupter.

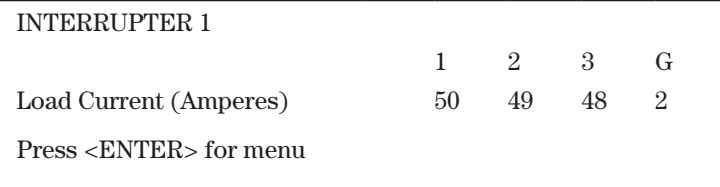

#### *3. View Relay Settings*

The View Relay Settings option allows viewing of the time-current characteristic curve settings, trip mode, and frequency for the selected fault interrupter.

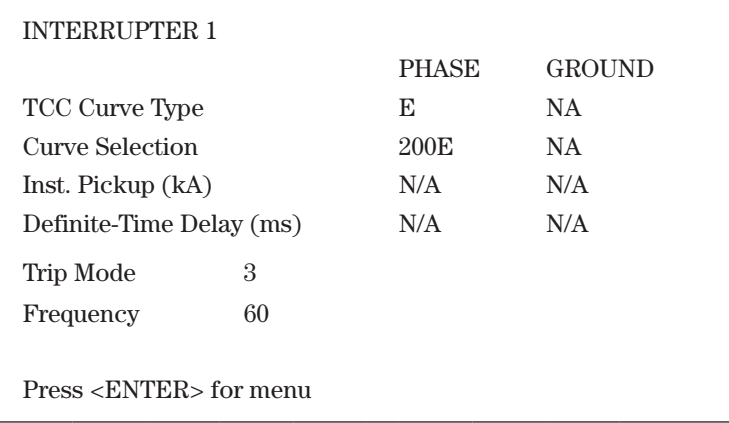

#### *4. View Relay Self-Test*

The View Relay Self-Test option allows viewing of the self-test status report for the selected fault interrupter. This report includes the status of the trip capacitors, supply voltage, RAM, integrity of the data, CR-RAM, EEPROM, and voltage control. See "SELF-TEST REPORT" on page 23 for more information.

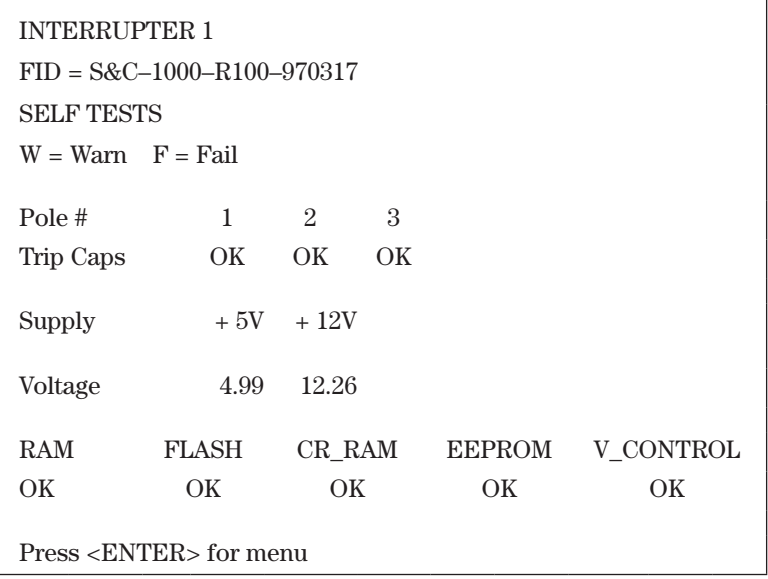

**Configure Menu 1 or 2** The Configure Menu allows review and changes to the time-current characteristic curve settings for the selected fault interrupter. (The Configure Menu shown at right is for Fault Interrupter 1.)

- 1. Select the desired option from the Configure Menu and input the corresponding number after the ">" prompt. Press <ENTER>. (Option **1** is shown as an example.)
- 2. Refer to the appropriate subsection below for further information on the selected option.
- 3. To return to the Main Menu, input "9" after the ">" prompt and press <ENTER>.

Configure Menu INTERRUPTER 1: <select number>

- 1. Change relay settings
- 2. View relay settings
- 9. Switch to Main Menu
- $=$  Config FI  $1 > 1$

#### *1. Change Relay Settings*

The Change Relay Settings option allows changes to the time-current characteristic curve settings for the selected fault interrupter. There is a prompt for the input for each setting.

- 1. After each prompt, enter the new setting and press <ENTER>. The available choices are shown in parenthesis. To retain the previous selection shown after the "=", press <ENTER>.
- 2. After all of the settings have been entered, the new settings will be displayed in a table. Enter "Y" for yes or "N" for no after the "Save Changes (Y/N)?" prompt. A confirmation of the choice will be shown and the settings will be displayed. Note that when new settings are saved, the event report discussed on page 15 will be reset.

<Press 'Q' to return to menu>

Phase TCC Curve (E, K, TAP, MAIN, U1, U2, U3, U4, U5, C1, C2, C3, C4, C5) = E ?**tap**  Minimum Pickup (Amps) (50, 65, 80, 100, 150, 200, 250, 300, 350, 400) = 50 ?**200** Instantaneous Pickup (kA) (OFF, 0.2, 0.3, 0.4, 0.5, 0.6, 0.7, 0.8, 0.9, 1, 2, 3, 4, 5, 6) = OFF ?**5** Definite-Time Delay (ms) @ 60Hz (OFF, 32, 48, 64, 80, 96) = OFF ?**32** Ground TCC Curve (OFF, TAP, MAIN) = OFF ?**tap** Minimum Pickup (Amps) (50, 65, 80, 100, 150, 200, 250, 300, 350, 400) = 50 ?**200** Instantaneous Pickup (kA) (OFF, 0.2, 0.3, 0.4, 0.5, 0.6, 0.7, 0.8, 0.9, 1, 2, 3, 4, 5, 6) = OFF ?**1** Definite-Time Delay (ms) @60Hz (OFF, 32, 48, 64, 80, 96) = OFF ?**32**

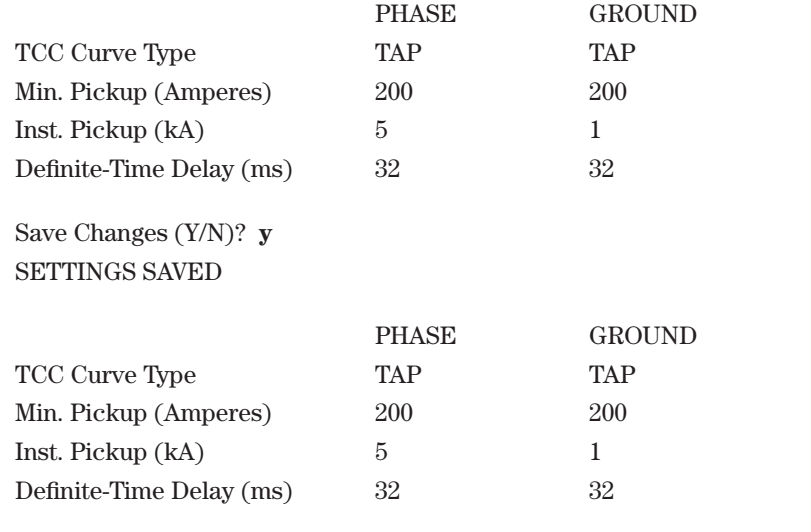

#### *2. View Relay Settings*

The View Relay Settings option allows viewing of the current control settings for the selected fault interrupter. The trip mode and frequency settings are included.

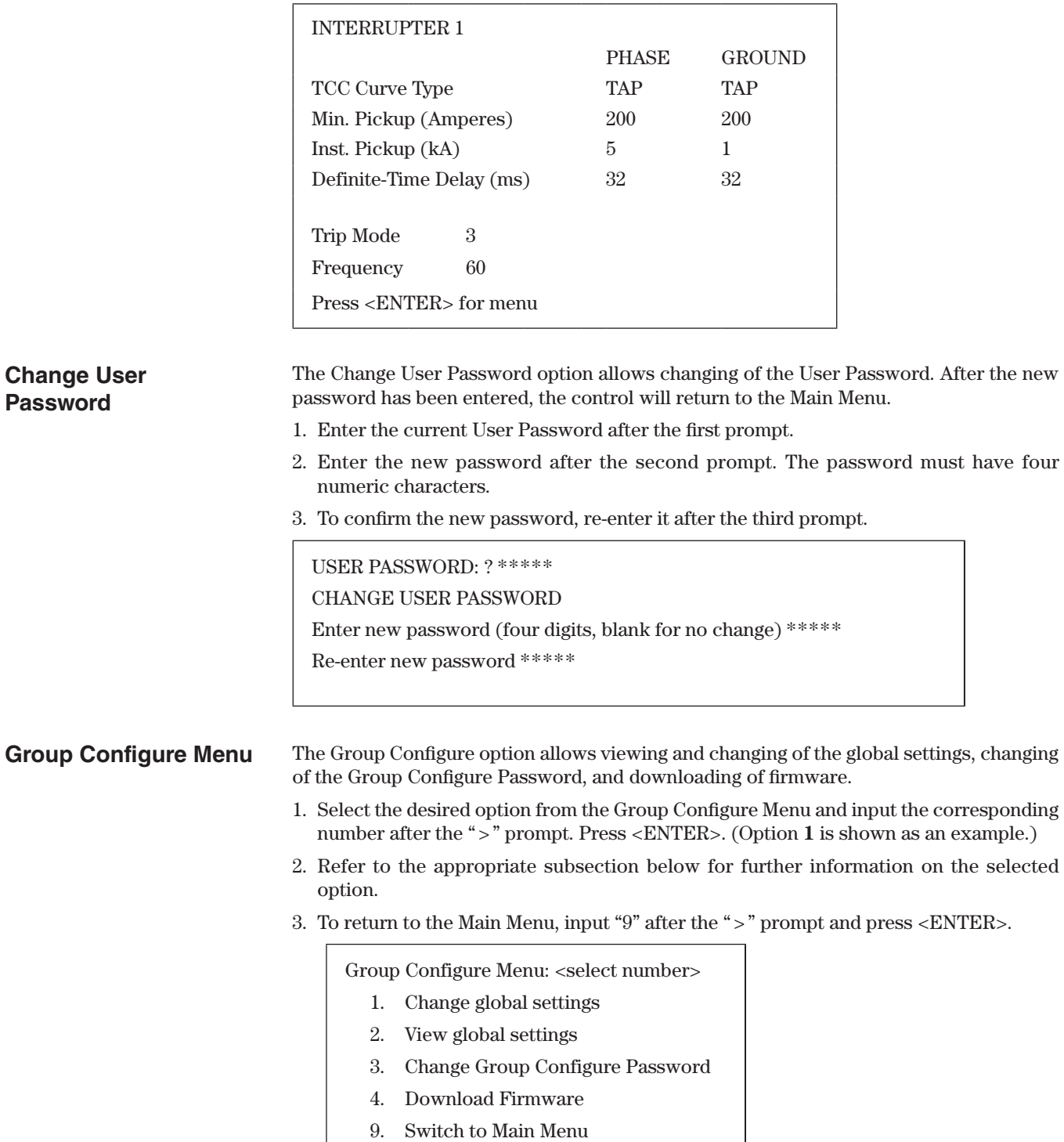

=Group Config > **1**

#### *1. Change Global Settings*

The Change Global Settings option allows changing of the fault interrupter ID, trip mode, and frequency.

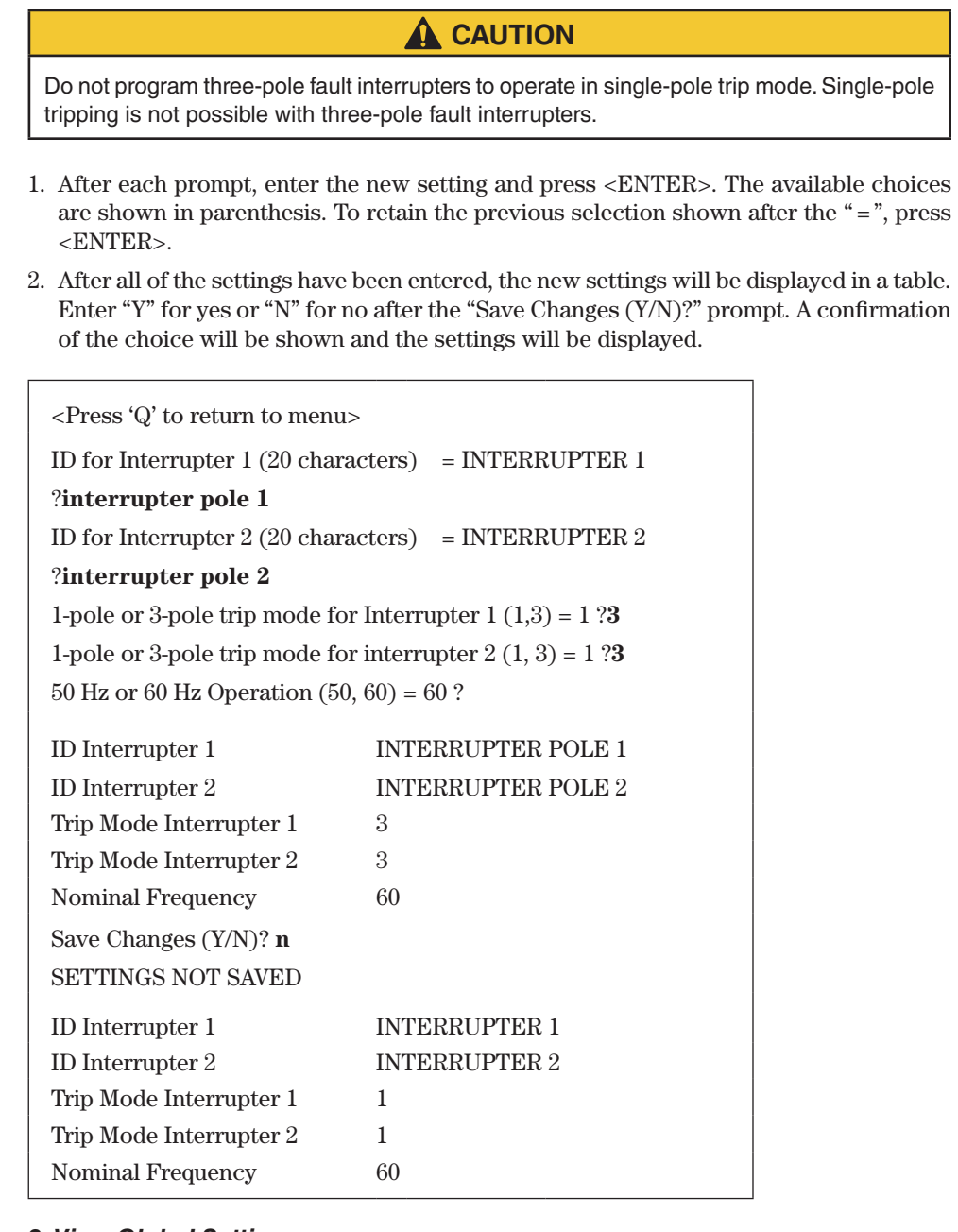

#### *2. View Global Settings*

The View Global Settings option allows viewing of the global settings including the fault interrupter ID, trip mode, and frequency.

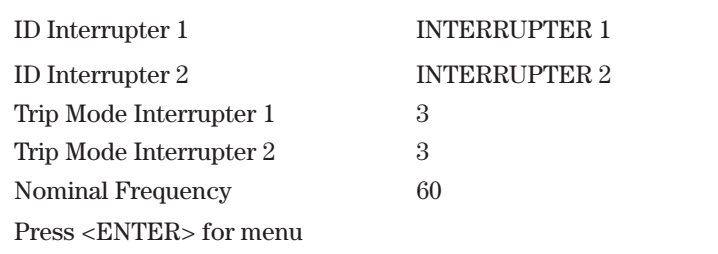

#### *3. Change Group Configure Password*

The Change Group Configure Password allows changing of the Group Configure Password. After the new password has been entered, the control will return to the Group Configure Menu.

- 1. Enter the current Group Configure Password after the first prompt.
- 2. Enter the new password after the second prompt. The password must have four numeric characters.
- 3. To confirm the new password, re-enter it after the third prompt.

CHANGE GROUP PASSWORD

Enter new password (four digits, blank for no change) \*\*\*\*

Re-enter new password \* \* \* \*

#### *4. Download Firmware*

The Download Firmware option allows the control to be disabled for downloading and uploading of firmware. Refer to the nearest S&C Sales Office for instructions.

**Test Trip Menu** The Test Trip Menu option allows test tripping of the fault interrupters; all three poles or single poles.

- 1. Select the desired option from the Test Trip Menu and input the corresponding number after the "=" prompt. Press <ENTER>. The selected pole(s) will trip. (Option **1** is shown as an example.)
- 2. To return to the Main Menu, input "9" after the "=" prompt and press <ENTER>.

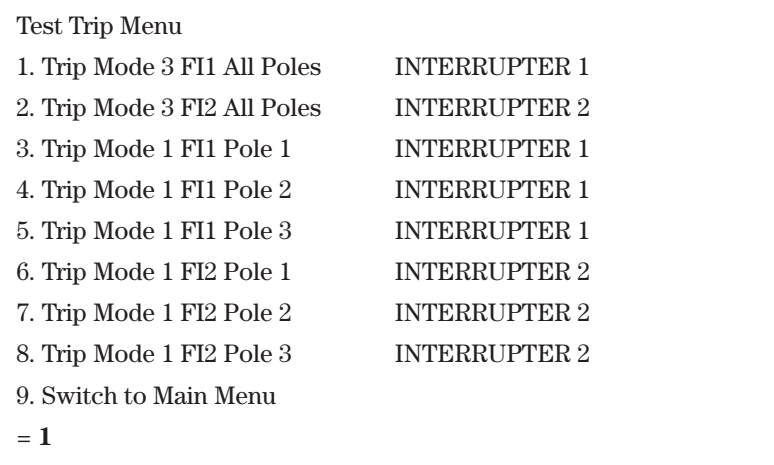

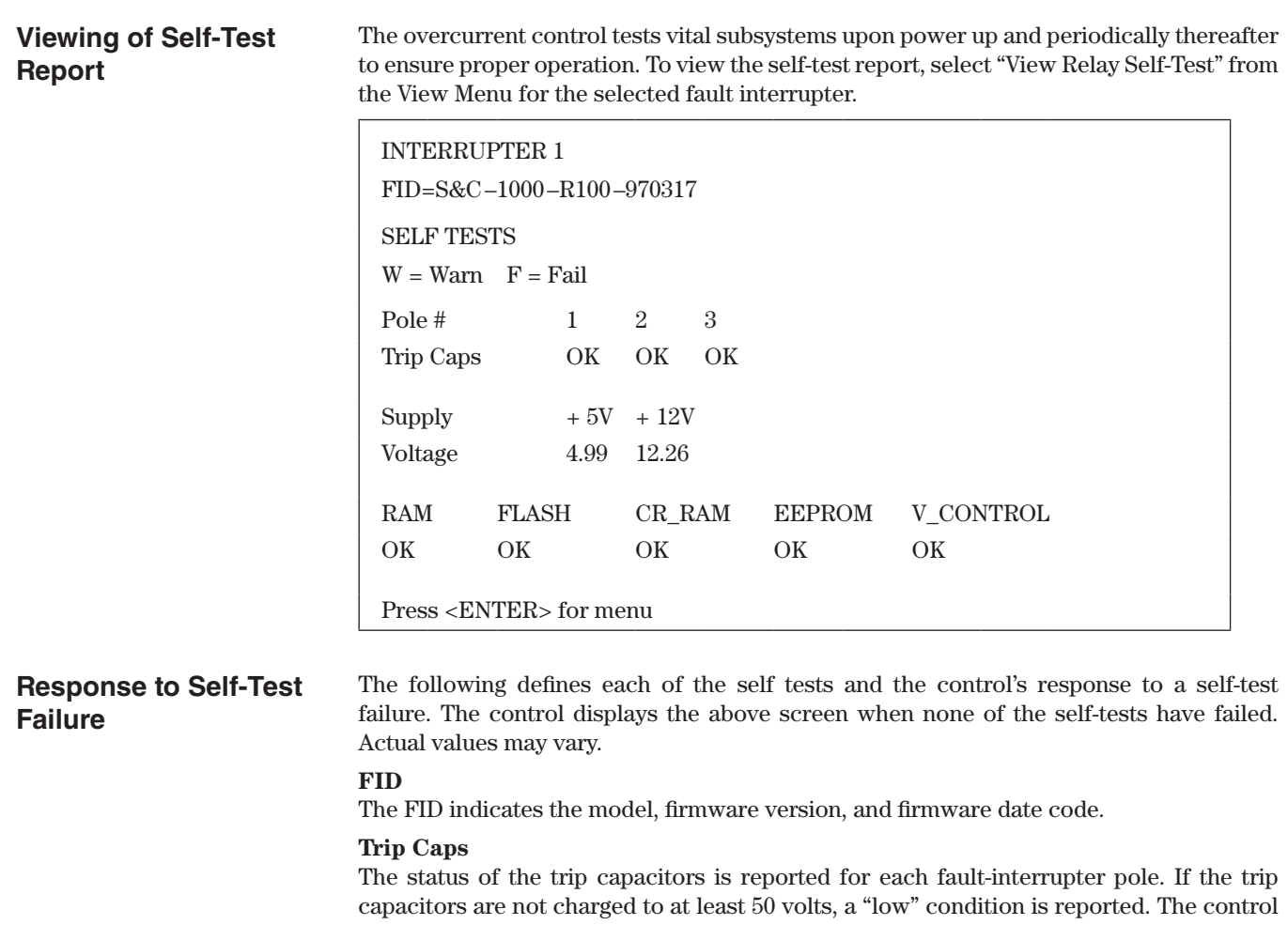

cannot issue a trip until the capacitors are fully charged. The capacitors charge from either the CTs or port power. If the control indicates "low" when no trip condition exists, the voltage supplied to the communication port is less than 4 volts, or the control is defective and should be replaced.

#### **Supply Voltage**

The control periodically checks the voltage of each power supply and compares the results with failure thresholds. The self-test report displays the measured values. Protection is disabled and an "F" is placed next to the displayed value if it falls outside the failure threshold. This self-test also detects gross A/D converter failures.

#### **Threshold Values**

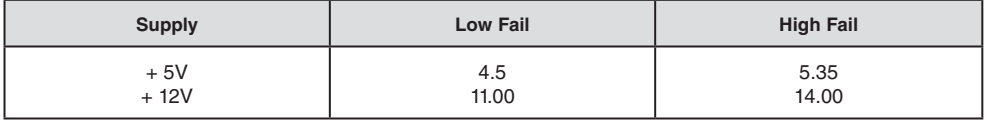

#### **RAM**

The RAM self-test verifies proper operation of the read/write memory. This test periodically performs a nondestructive write/read to successive blocks of RAM to determine if a RAM failure has occurred. A failure occurs if the expected data is not read back from the RAM. In this case, protection is disabled and "fail" is reported.

#### **Flash**

The Flash self-test verifies the integrity of the data contained in system program Flash. If Flash is corrupted, protection is disabled and "fail" is reported.

#### **CR-RAM**

Areas of RAM containing constant data that have been copied from EEPROM are periodically examined to verify their integrity. If this critical RAM has been corrupted, protection is disabled and "fail" is reported.

#### **EEPROM**

The EEPROM self-test verifies the integrity of data contained in EEPROM. EEPROM selftest failures are handled differently because self-test failures and control settings are both stored in EEPROM. Following an EEPROM self-test failure, factory-default settings are restored and protection is enabled. The message "Relay enabled using default settings" is displayed at the top of each menu. If the EEPROM failure persists (i.e., if default settings cannot be stored in EEPROM), a self-test failure is also generated.

#### **Voltage Control**

This logic monitors the power shunt circuitry in the power supply. On power up, each phase magnitude is averaged for 0.5 seconds. If the average is greater than or equal to 50 amperes and the associated trip capacitor is not charged, the CT power circuit is defective and a failure is declared.

#### **Self-Test Failures and Warnings**

The following screen is an example of a self-test failure. The +5-volt power supply voltage is flagged with an "F", and "Relay Disabled" appears above each menu.

The control records self-test failures in EEPROM and remains disabled until power is removed and restored. When power is restored, the self-test is repeated. If no failure occurs, the failure indication changes to "warn"—or "W" in the case of a power supply and protection is enabled.

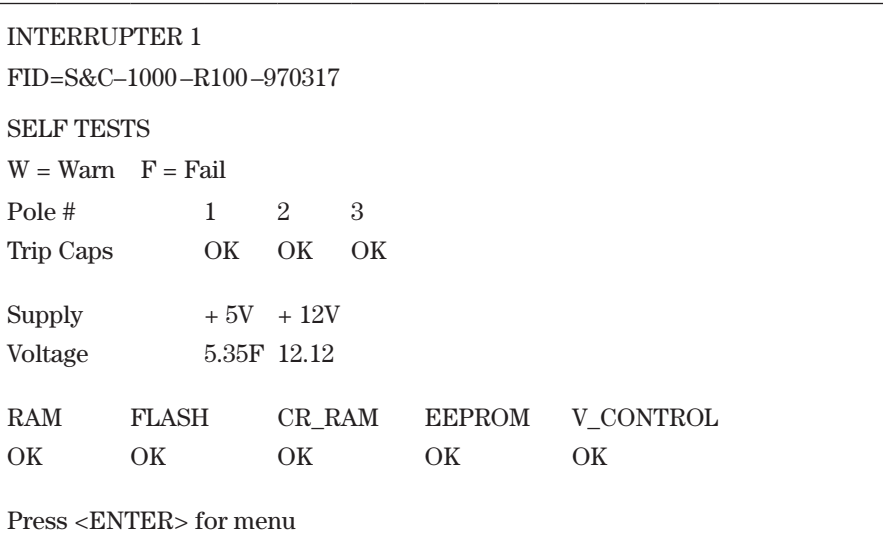

## Specifications

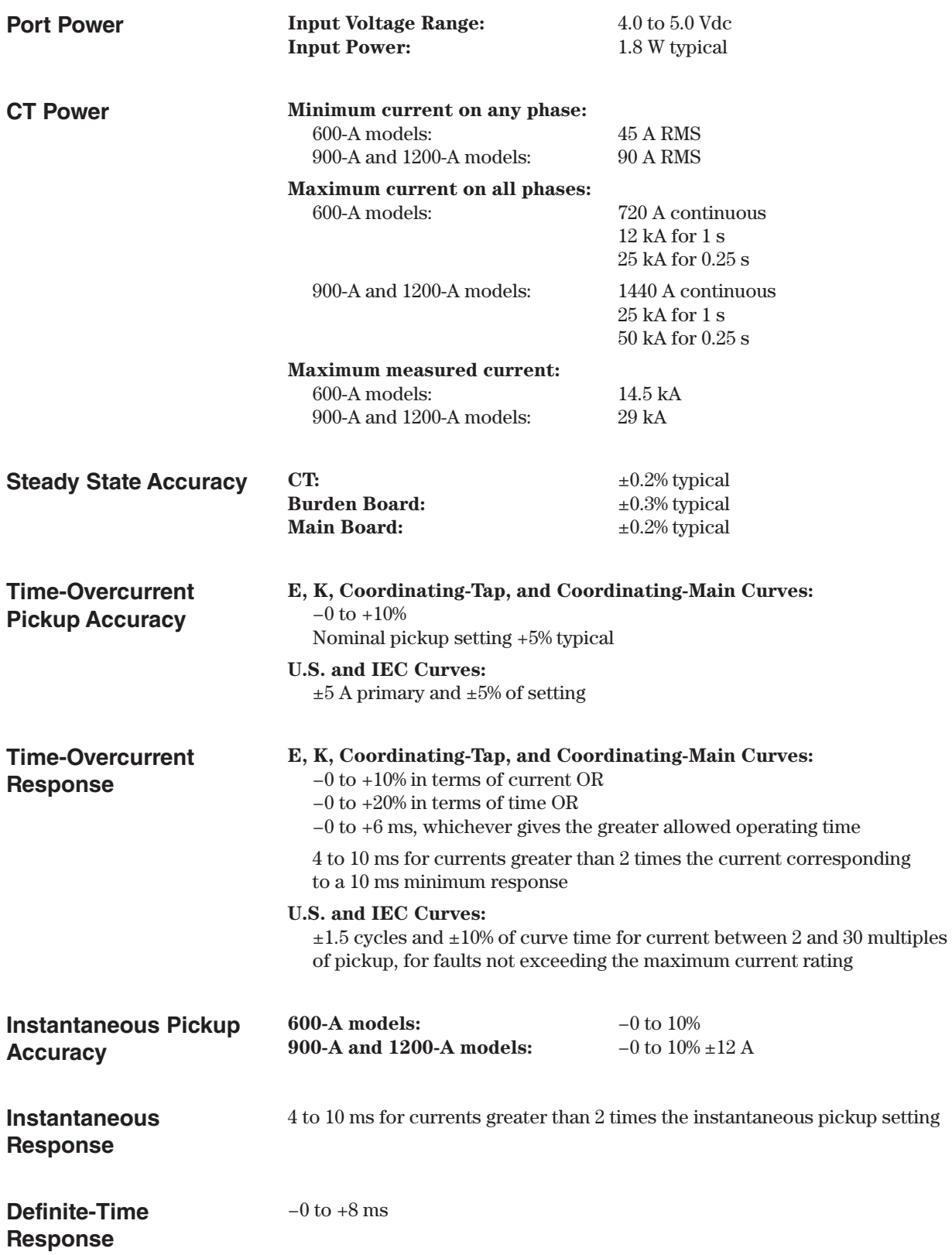

**External Connections** This section describes each of the external connections to the control. Included in the following tables are terminal numbers, terminal names, mating-connector part numbers (where applicable), and the pin-out of the data port connectors. Terminal numbers are identified by labels on the electronics module or terminal block.

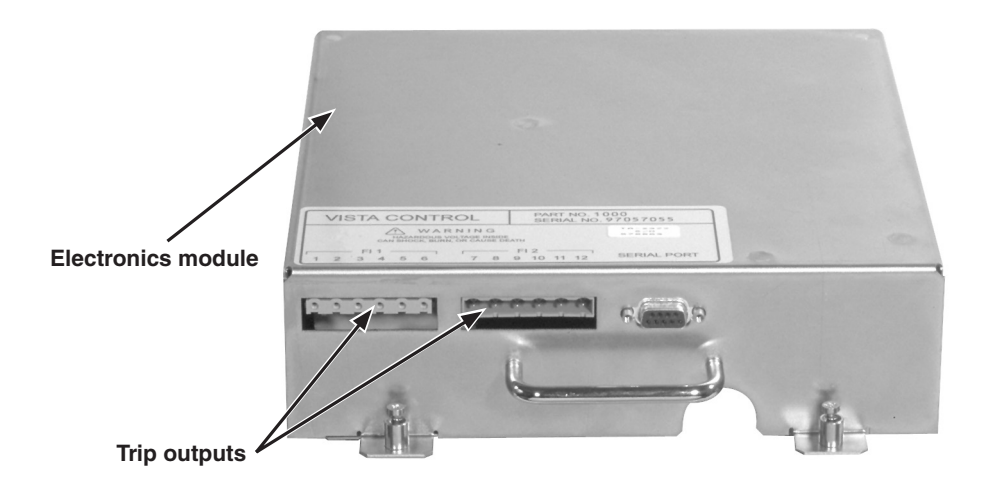

#### **Trip Outputs**<sup>①</sup>

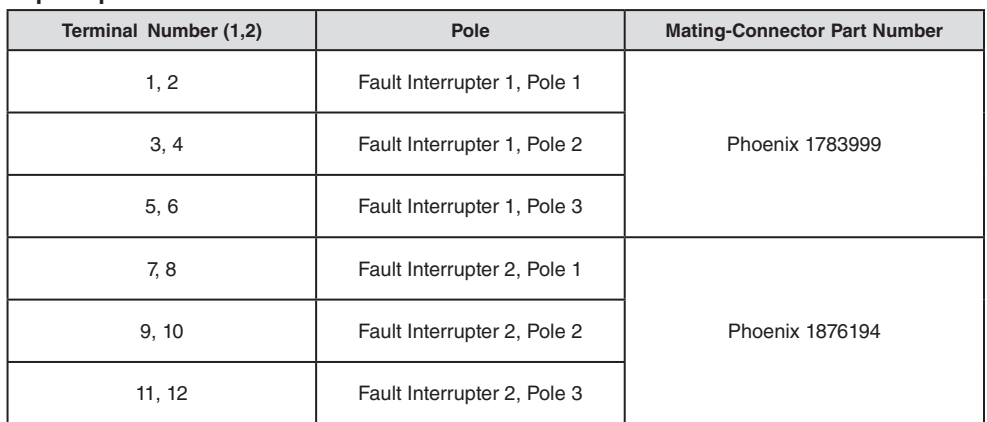

① Trips are polarized.

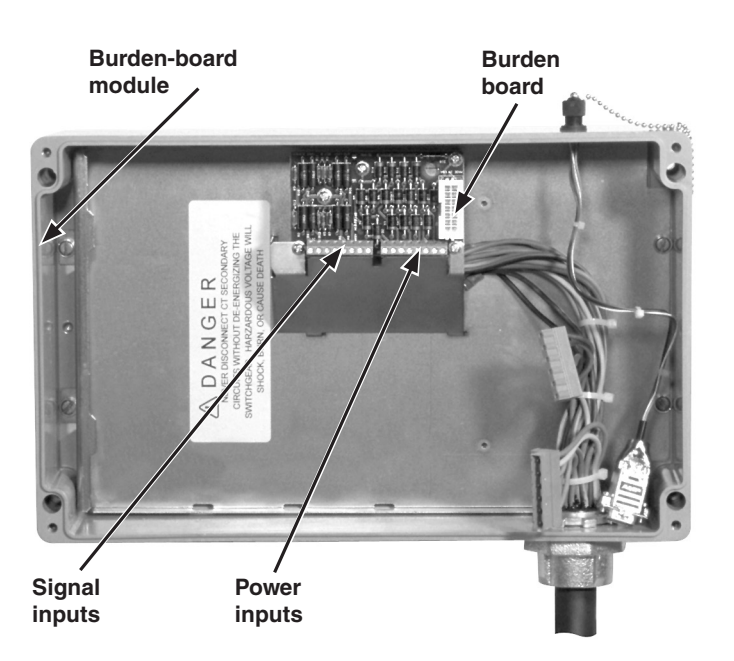

#### **Signal Inputs**

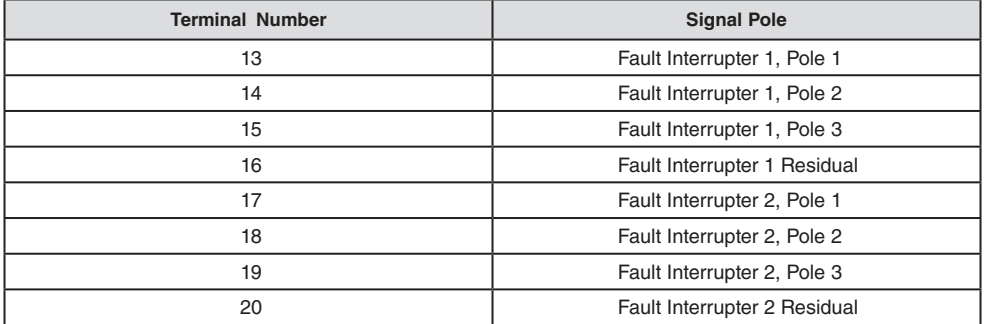

#### **Power Inputs**

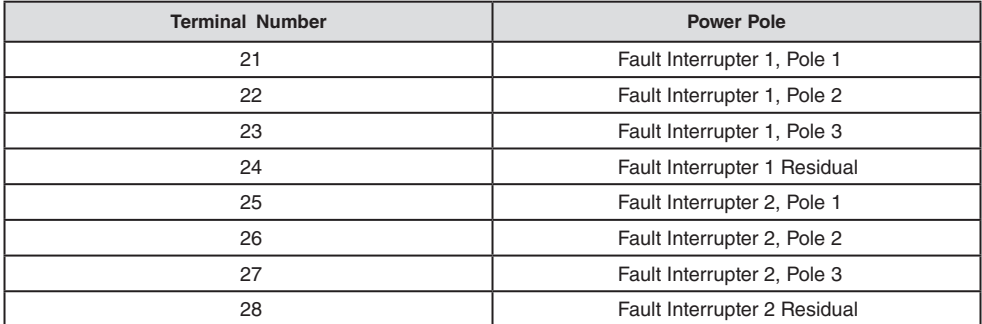

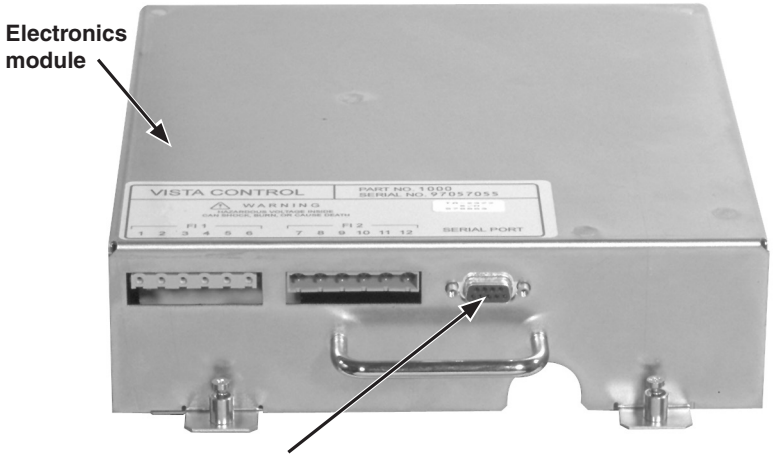

**Data communications port**

#### **Communication Port Pin-Out—Electronics Module**

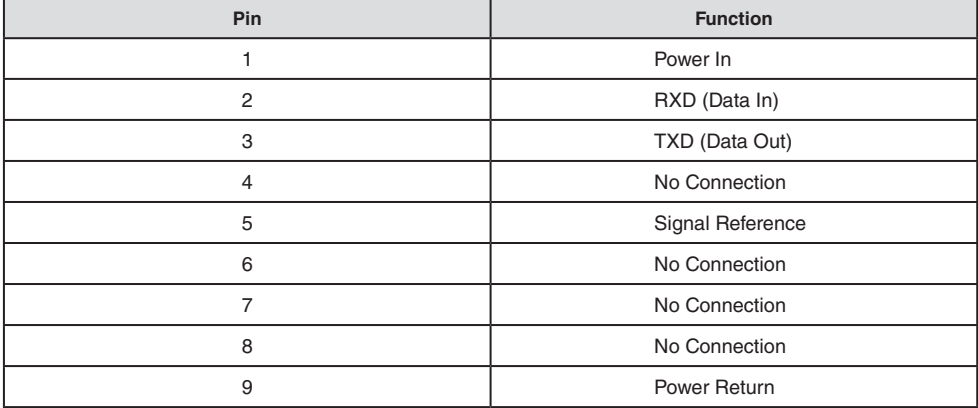

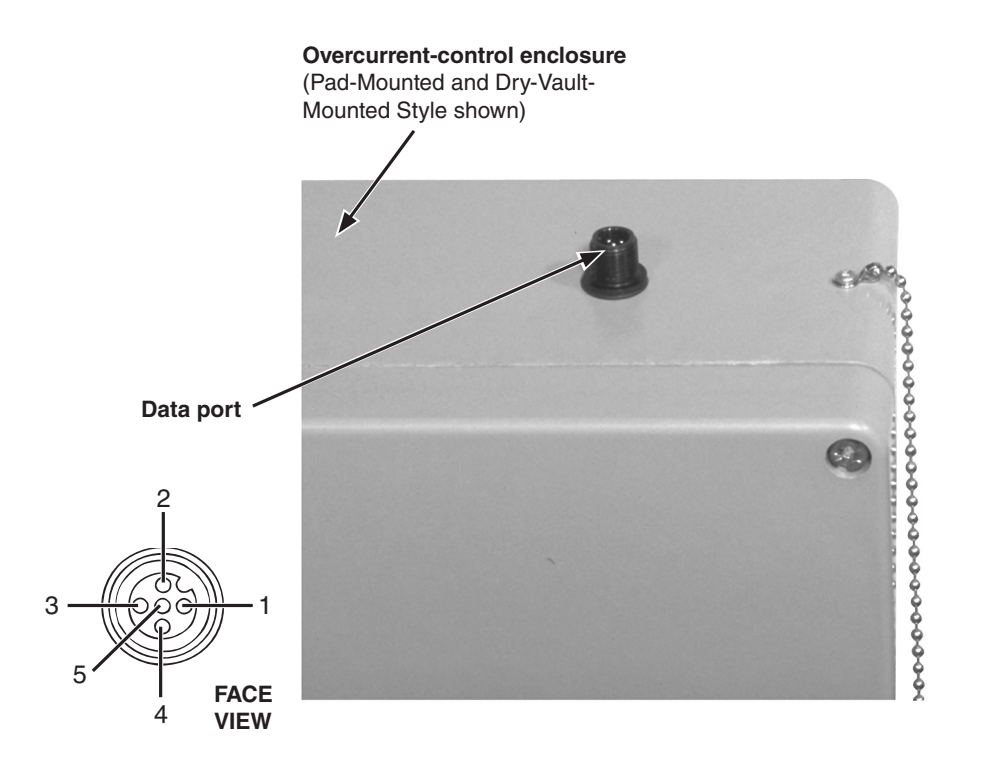

#### **Data Port Pin-Out—Control Enclosure**

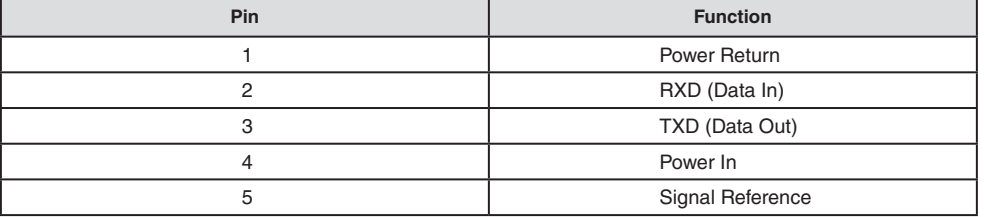

### **Communication Parameters** *NOTICE*

Before using any Microsoft terminal emulator program, disable any PDA synchronizing software programs. Failure to do so may cause communication problems when connecting to the Vista Overcurrent Control.

#### **HyperTerminal**

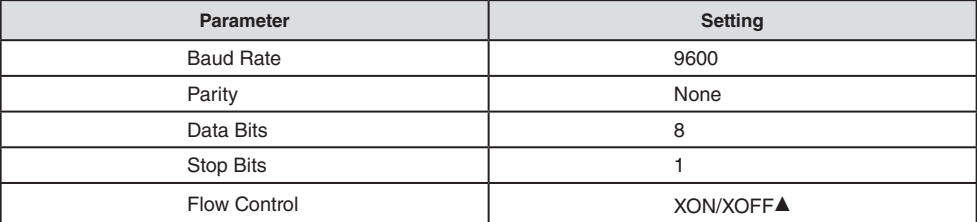

▲ The overcurrent control does not use hardware flow control (RTS, CTS).

#### **AcSELerator Quickset SEL-5030**

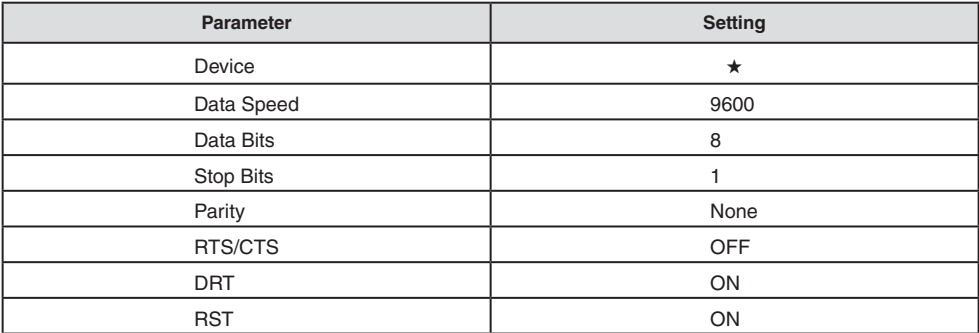

★ Specify the assigned COM # from the drop down list. The assigned COM # can be found under Control Panel, System, Hardware, Device Manager. Expand the Ports menu. The COM # will be adjacent to "SEL to UART Bridge Controller."

#### *NOTICE*

Due to the nature of the internal connections of some secondary injection style relay test sets, a ground loop condition can develop when *both* the test set and a PC are connected to an ac wall outlet. The ground loop condition may damage the PC data port. Always isolate the PC by running it on an isolated ac supply or by running the PC on its battery packs.

### **Using Terminal Emulator Programs**

The procedures for starting and using terminal emulator program will vary depending on the specific terminal emulator program. A simple terminal emulator program was included with every copy of Microsoft Windows.

#### *NOTICE*

Windows Vista, Windows 7, and Windows 8 do not include a terminal emulation program. Users must select and install a terminal emulator program to be able to communicate with the Vista Overcurrent Control. S&C recommends downloading one of two terminal emulator programs listed below.

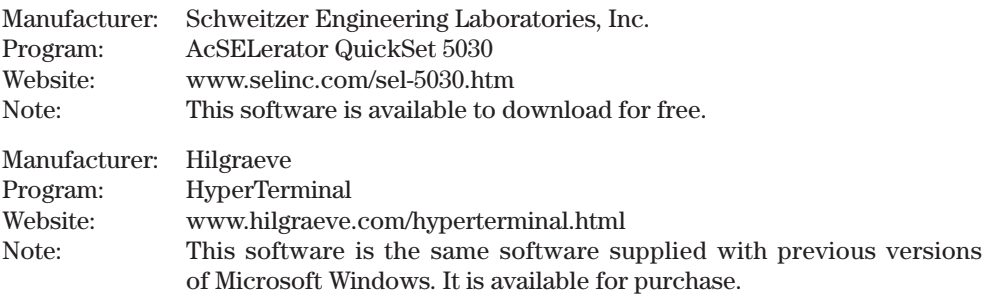

Basic instructions for the terminal emulator programs "HyperTerminal" (which comes with Microsoft 95, 98, 2000, NT, ME, and XP, and available for download for Microsoft Vista users) and "AcSELerator QuickSet 5030" (available for download) are provided on the next page.

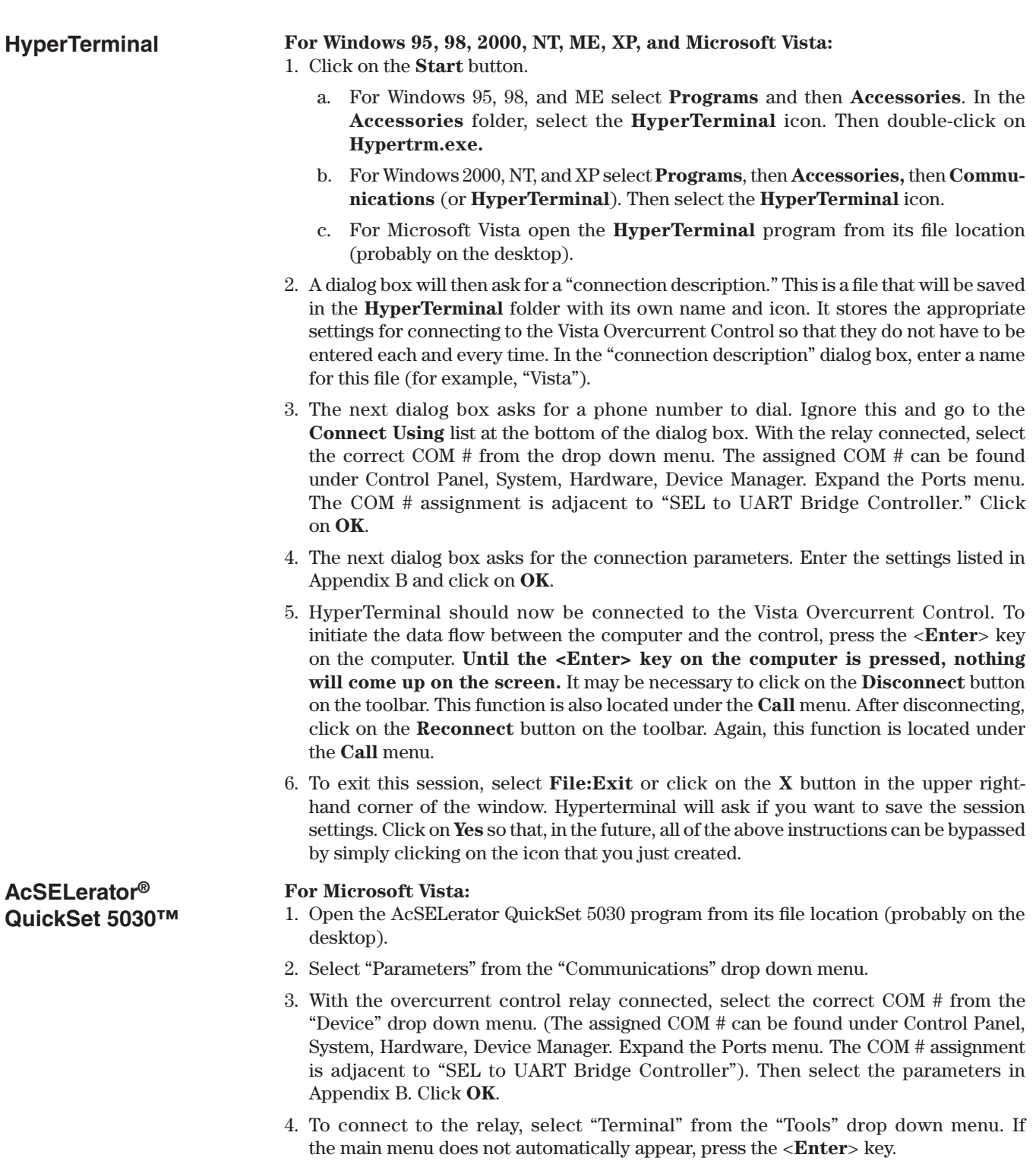

**Coordination** The Vista Overcurrent Control provides the flexibility required to meet the critical needs of protective device coordination between upstream and downstream devices such as circuit breakers and fuses. The example below shows how well the U.S. U4 time-overcurrent curve coordinates with both an upstream protective relay and downstream power fuse. The reference document used for these curve families and their equations is IEEE Standard C37.112-1996 IEEE Standard Inverse-Time Characteristic Equations for Overcurrent Relays.

> As shown in this instruction sheet and, as seen on the overcurrent control's user interface, all pickup-current settings selections for E, K, Coordinating-Tap, Coordinating-Main, ANSI/U.S. U1 through U5, and IEC C1 through C5 are expressed in terms of primary amperes. However, in IEEE Standard C37.112-1996, U.S. and IEC curve families are expressed in terms of "multiples of pickup" where 1.0 on this axis represents the pickup setting. The standard uses this method of illustrating time versus current response because different current transformer ratios may be used for each specific application. In Vista, the CT ratio is fixed at either 660:1 or 1320:1. Consequently, we will refer to the "multiples-of-pickup" nomenclature for this example.

> Based on the desired application, any of the ten curve families can be selected to meet the coordination requirements. Adjusting the minimum pickup setting in terms of primary amperes moves the desired time-overcurrent curve to the left or right on the TCC coordination plot. In addition to the minimum pickup setting, a "time dial" feature is used to move the desired time-overcurrent curve up or down in time (in seconds) to meet the specific coordination requirements.

#### **Example:**

Referring to the coordination plot in Figure 2, a Vista unit with 600-ampere fault interrupters is placed into an electrical system where the upstream protective device is controlled by an overcurrent relay whose phase time-overcurrent curve family is set for a "CO-9" Very Inverse curve. The relay's phase overcurrent pickup is set for 960 amperes with a "time dial" setting of 2. There are two curves shown which take into account the operating time tolerance of the "CO-9" overcurrent relay. Downstream of the Vista unit is an S&C SMU-20 power fuse with a 200K-ampere rating. Its minimum melt and total clearing curves are shown on the TCC coordination plot.

It is desired to coordinate the Vista unit with the upstream and downstream devices. A review of the ANSI/U.S. and IEC curve families resulted in the selection of the ANSI/U.S. "U4" curve. See Figure 3. Its curve shape is similar to the other two devices' curves. Using a TCC coordination program, it is possible to "fit" a time-overcurrent curve "between" the curves of the upstream source-side and downstream load-side devices. Note that the Vista curve selected is shown starting at 150% of the actual pickup setting in primary amperes  $(880 \text{ amperes} \times 1.5 = 1320 \text{ amperes})$ . The "time dial" setting selection of 0.8 was selected to maintain an acceptable coordinating time interval (CTI) between the upstream protective relay phase setting, the power fuse, and the Vista unit. Due to the extremely fine resolution of pickup current and time dial settings selections within the ANSI/U.S. and IEC curve families, it is obvious that there are other pickup current and time dial settings within the U4 family that could accomplish proper device coordination; in this example the Vista Overcurrent Control's time-overcurrent curves are placed equidistant between the upstream and downstream device time-overcurrent curves.

One final consideration in the selection of ANSI/US and IEC curve families to achieve proper power system coordination is the "I2t security characteristic" of the Vista Overcurrent Control, included with controls having firmware version R300 or later. The control will self-protect its internal power supply and current sensing circuitry when a pickup setting (in amperes) and/or a time dial setting exceeds the thermal limits of the electronic circuitry (in both the electronics module and burden board assemblies). Figure 1 shows the "I<sup>2</sup>t security characteristic" of the Vista Overcurrent Control. When the "I2t security characteristic" is enabled, the control may implement a definite-time response characteristic of 0.25 seconds for any current magnitude above 14.5 kA (above 29 kA for 900-ampere and 1200-ampere Vista models). This matches the performance ratings of the control listed in the "Specifications" section. The "I2t security characteristic" does not apply to the E, K, Coordinating-Tap, and Coordinating-Main curve families under all settings.

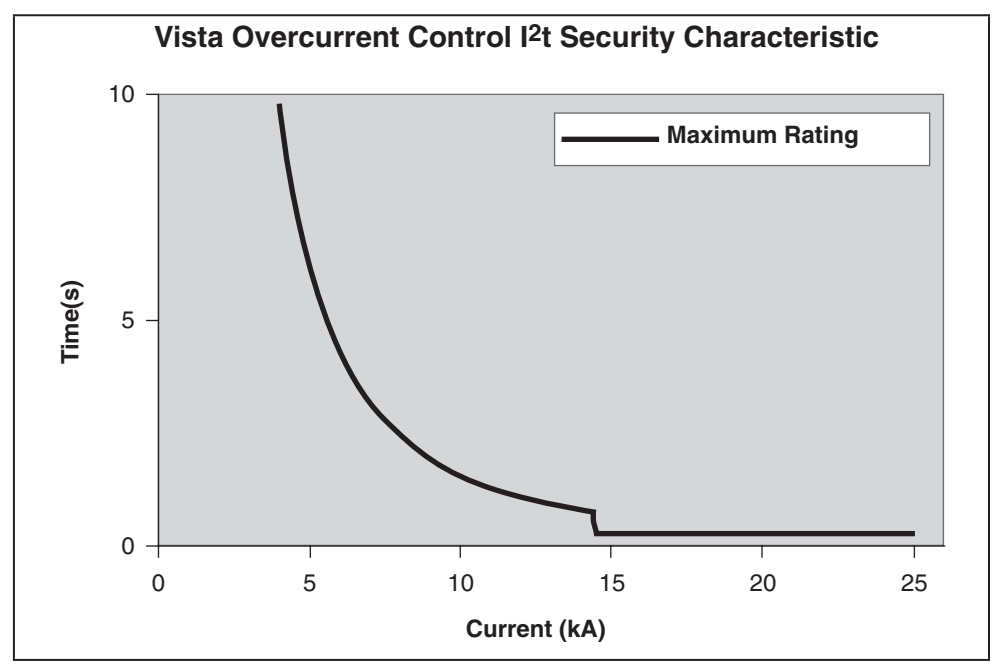

**Figure 1. Vista Overcurrent Control maximum current rating adjusted for C.T. saturation.**

The following table should be used to determine if the "I2t security characteristic" will become enabled during the maximum calculated fault levels. In most cases, the pickup current and "time dial" settings selected will be well below the values listed in the table. To prevent the "I2t security characteristic" from becoming enabled, the pickup current and "time dial" settings must be less than the limits listed in the following table.

The operation time of the U.S. and IEC curves is a function of three variables: the pickup setting, the time-dial setting, and the fault current (measured in multiples of the pickup setting). With this information, the overcurrent control calculates the curve operation time and the  $I<sup>2</sup>t$  security characteristic operation time, compares the two, and operates according to the faster time. The table provides example curve settings at sample fault current levels that would cause the curve operation time to be slower than the  $I<sup>2</sup>$ t security characteristic operation time for a 660:1 CT.

| Curve          | <b>Affected Settings for</b><br>Fault Current ≥ 14.5 kA                             | <b>Affected Settings for</b><br>Fault Current = 10.0 kA                      |
|----------------|-------------------------------------------------------------------------------------|------------------------------------------------------------------------------|
| U1             | Time Dials $> 4.3$ @ 50 A pickup<br>Time Dials $> 3.2$ @ 1200 A pickup              | Time Dials $> 9.1 \otimes 50$ A pickup<br>Time Dials $> 5.9$ @ 1200 A pickup |
| U <sub>2</sub> | Time Dials $> 3.9$ @ 50 A pickup<br>Time Dials $> 3.3$ @ 1200 A pickup              | Time Dials $> 8.3 \otimes 50$ A pickup<br>Time Dials $> 5.8$ @ 1200 A pickup |
| U <sub>3</sub> | Time Dials $> 7.3$ @ 50 A pickup<br>Time Dials $> 6.0 \ @$ 1200 A pickup            | Time Dials $> 14.9$ @ 450 A pickup<br>Time Dials $> 10.2$ @ 1200 A pickup    |
| U <sub>4</sub> | Time Dials $> 14.9$ @ 730 A pickup<br>Time Dials $> 10.0$ @ 1200 A pickup           | Time Dials $> 14.9$ @ 1100 A pickup<br>Time Dials > 13.2 @ 1200 A pickup     |
| U <sub>5</sub> | Time Dials $> 14.5 \circledcirc 50$ A pickup<br>Time Dials $> 10.6$ @ 1200 A pickup | Not applicable                                                               |
| C <sub>1</sub> | Time Dials $> 0.37$ @ 50 A pickup<br>Time Dials $> 0.27$ @ 1200 A pickup            | Time Dials $> 0.78$ @ 50 A pickup<br>Time Dials $> 0.48$ @ 1200 A pickup     |
| C <sub>2</sub> | Time Dials $> 0.99$ @ 760 A pickup<br>Time Dials $> 0.61$ @ 1200 A pickup           | Time Dials $> 0.99$ @ 1040 A pickup<br>Time Dials $> 0.84$ @ 1200 A pickup   |
| C <sub>3</sub> | Not applicable                                                                      | Not applicable                                                               |
| C4             | Time Dials $> 0.17$ @ 50 A pickup<br>Time Dials $> 0.06$ @ 1200 A pickup            | Time Dials $> 0.37$ @ 50 A pickup<br>Time Dials $> 0.09$ @ 1200 A pickup     |
| C <sub>5</sub> | Not applicable                                                                      | Not applicable                                                               |

**I2t Security Characteristic Settings Limits (660:1 CT)**

For our sample coordination study, with a U4 curve selected to have an 880ampere pickup and a 0.8 "time dial" setting, we are well below the limits shown for the operation of the " $I<sup>2</sup>t$  security characteristic" during fault levels up to 14.5 kA. The "time dial" setting is below the threshold of 10.0 at a pickup setting of 1200 amperes.

If the setting was above the limit for the "I2t security characteristic," a warning message would be displayed with the calculation of the cross over point in primary amperes of the selected US or IEC curve with the "I2t security characteristic" curve. A sample warning message is shown below.

"Phase overcurrent control will operate on the TOC curve for faults up to 18476 A. Phase overcurrent control will operate on its maximum I2t (thermal) limit curve for faults above 18476 A. Refer to S&C Instruction Sheet 681-515 Appendix D."

When this occurs, the user must consider the following:

If the fault level displayed in the warning message is **higher** than the maximum available fault current level at the Vista unit, the "I2t security characteristic" will not become enabled. If the fault level displayed in the warning message is **lower** than the maximum available fault current level, then the "I2t security characteristic" will become enabled resulting in a faster time to operate. To prevent this from occurring, new settings selections should be considered to prevent miscoordination between upstream source-side and downstream load-side devices. Contact S&C Electric Company—Power Systems Services for application assistance.

## Appendix D

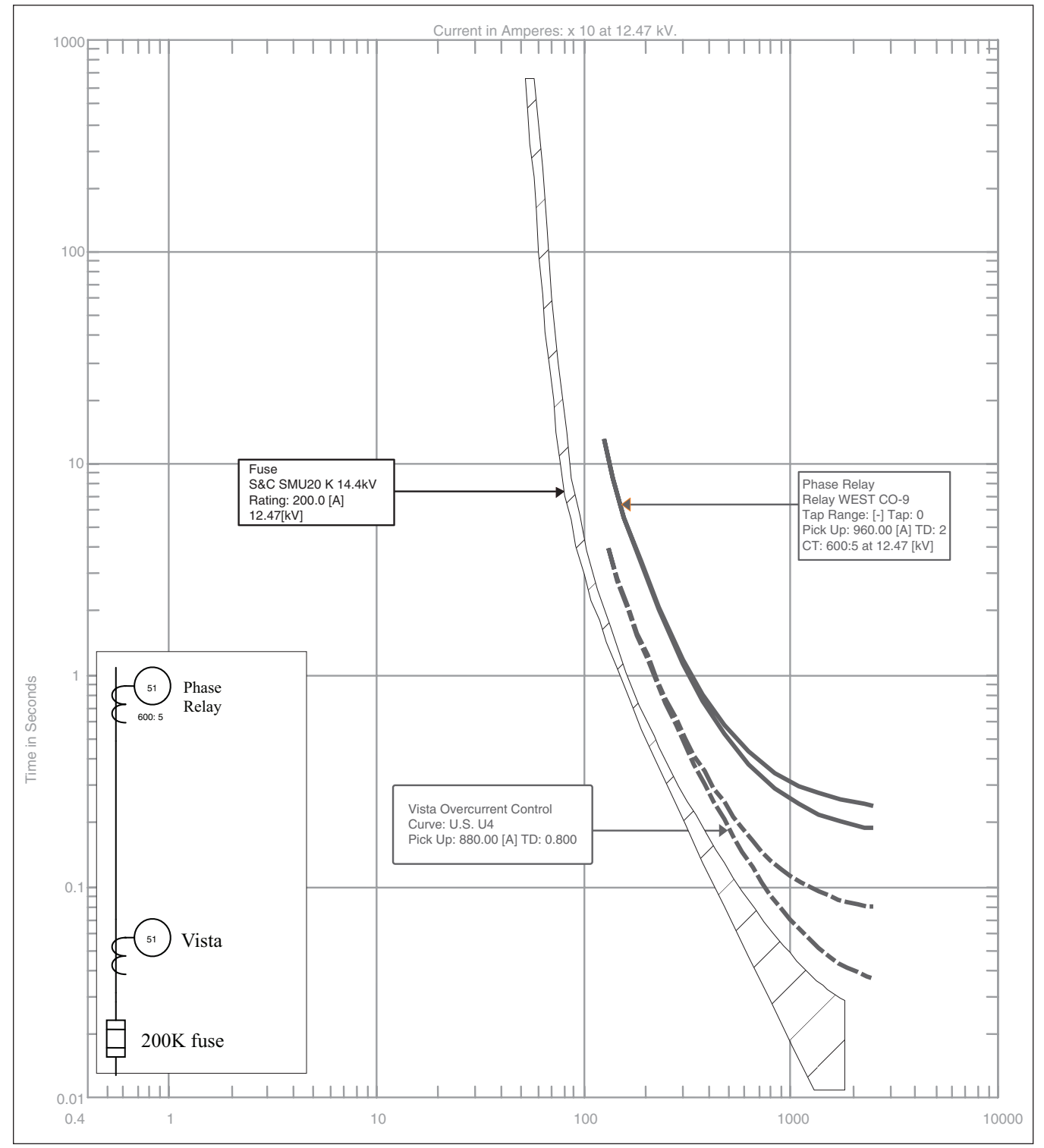

**Figure 2. Vista Overcurrent Control programmed with ANSI/U.S. U4 curve.**

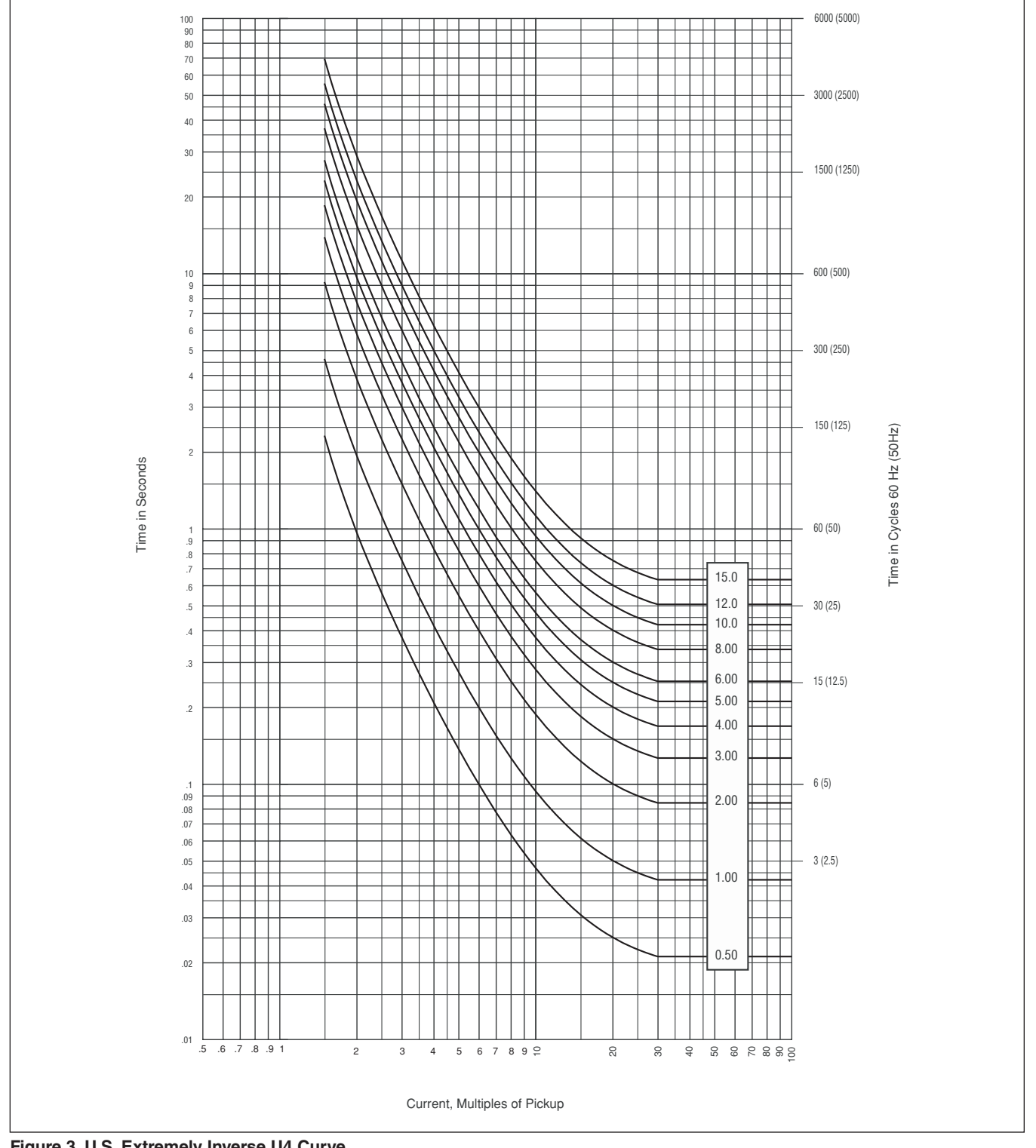

**Figure 3. U.S. Extremely Inverse U4 Curve.**

#### **Overcurrent Control Settings**

The Vista Overcurrent Control can be programmed to provide a wide variety of settings combinations. Listed below are the setting ranges that are displayed when the control is connected to a personal computer.

#### **For C.T. ratio of 660:1:**

Phase TCC Curve (E, K, TAP, MAIN, U1, U2, U3, U4, U5, C1, C2, C3, C4, C5) For E-Speed Curves: Curve Selection (25E, 30E, 40E, 50E, 65E, 80E, 100E, 125E, 150E, 175E, 200E, 250E, 300E, 400E) For K-Speed Curves: Curve Selection (25K, 30K, 40K, 50K, 65K, 80K, 100K, 125K, 150K, 175K, 200K) For Coordinating-Tap Curves: Minimum Pickup (Amperes) (50, 65, 80, 100, 150, 200, 250, 300, 350, 400) For Coordinating-Main Curves: Minimum Pickup (Amperes) (100, 150, 200, 250, 300, 350, 400, 450, 500, 600, 700, 800) For Curves U1-U5 and C1-C5: Minimum Pickup (Amperes) (50-1200, 1 A steps) Time-Dial Multiplier U Curves (0.5 – 15.0, 0.1 steps) Time-Dial Multiplier C Curves (0.05 – 1.0, 0.01 steps)

For Coordinating-Tap and Coordinating-Main Curves: Instantaneous Pickup (kA) (OFF, 0.2, 0.3, 0.4, 0.5, 0.6, 0.7, 0.8, 0.9, 1, 2, 3, 4, 5, 6)

For Curves U1-U5 and C1-C5: Instantaneous Pickup (Amperes) (OFF, 200 – 13200, 20 A steps)

For Coordinating-Tap and U1-U5 and C1-C5 Curves: Definite Time Delay (ms) @ 60 Hz (OFF, 32, 48, 64, 80, 96) Definite Time Delay (ms) @ 50 Hz (OFF, 40, 60, 80, 100, 120)

For Coordinating-Main Curves: Definite Time Delay (ms) @ 60 Hz (OFF, 64, 80, 96, 112, 128) Definite Time Delay (ms) @ 50 Hz (OFF, 80, 100, 120, 140, 160)

Ground TCC Curve (OFF, TAP, MAIN) or (OFF, U1, U2, U3, U4, U5, C1, C2, C3, C4, C5 See Notes 1 and 2 For Coordinating-Tap Curves: Minimum Pickup (Amperes) (50, 65, 80, 100, 150, 200, 250, 300, 350, 400) For Coordinating-Main Curves: Minimum Pickup (Amperes) (100, 150, 200, 250, 300, 350, 400) For Curves U1-U5 and C1-C5: Minimum Pickup (Amperes) (50 – 400, 1 A steps) Time-Dial Multiplier U Curves (0.5 – 15.0, 0.1 steps) Time-Dial Multiplier C Curves (0.05 – 1.0, 0.01 steps) For Coordinating-Tap and Coordinating-Main Curves: Instantaneous Pickup (kA) (OFF, 0.2, 0.3, 0.4, 0.5, 0.6, 0.7, 0.8, 0.9, 1, 2, 3, 4, 5, 6) For Curves U1-U5 and C1-C5: Instantaneous Pickup (Amperes) (OFF, 200 – 13200, 20 A steps) For Coordinating-Tap and U1-U5 and C1-C5 Curves: Definite Time Delay (ms) @ 60 Hz (OFF, 32, 48, 64, 80, 96) Definite Time Delay (ms) @ 50 Hz (OFF, 40, 60, 80, 100, 120) For Coordinating-Main Curves: Definite Time Delay (ms) @ 60 Hz (OFF, 64, 80, 96, 112, 128) Definite Time Delay (ms) @ 50 Hz (OFF, 80, 100, 120, 140, 160)

**Note 1:** Ground settings are not displayed and are disabled if the Trip Mode setting is set for "1-pole trip" or if the Phase TCC curve selected is either E-speed or K-speed.

**Note 2:** Ground curves can be selected to provide a different TCC curve than the phase setting. However, when TAP or MAIN is used for the phase TCC, only MAIN and TAP TCC curves can be selected for the ground TCC setting. When a U or C curve is selected for the Phase TCC, only the U and C families can be selected for the ground TCC setting.

#### **For a C.T. ratio of 1320:1:**

Phase TCC Curve (E, K, TAP, MAIN, U1, U2, U3, U4, U5, C1, C2, C3, C4, C5)

For E-Speed Curves: Curve Selection (50E, 65E, 80E, 100E, 125E, 150E, 175E, 200E, 250E, 300E, 400E)

For K-Speed Curves: Curve Selection (50K, 65K, 80K, 100K, 125K, 150K, 175K, 200K)

For Coordinating-Tap Curves: Minimum Pickup (Amperes) (100, 150, 200, 250, 300, 350, 400)

For Coordinating-Main Curves: Minimum Pickup (Amperes) (200, 250, 300, 350, 400, 450, 500, 600, 700, 800)

For Curves U1-U5 and C1-C5: Minimum Pickup (Amperes) (100-2400, 1 A steps) Time-Dial Multiplier U Curves (0.5 – 15.0, 0.1 steps) Time-Dial Multiplier C Curves (0.05 – 1.0, 0.01 steps) For Coordinating-Tap and Coordinating-Main Curves: Instantaneous Pickup (kA) (OFF, 0.2, 0.3, 0.4, 0.5, 0.6, 0.7, 0.8, 0.9, 1, 2, 3, 4, 5, 6)

For Curves U1-U5 and C1-C5: Instantaneous Pickup (Amperes) (OFF, 200 – 13200, 20 A steps)

For Coordinating-Tap and U1-U5 and C1-C5 Curves: Definite Time Delay (ms) @ 60 Hz (OFF, 32, 48, 64, 80, 96) Definite Time Delay (ms) @ 50 Hz (OFF, 40, 60, 80, 100, 120)

For Coordinating-Main Curves: Definite Time Delay (ms) @ 60 Hz (OFF, 64, 80, 96, 112, 128) Definite Time Delay (ms) @ 50 Hz (OFF, 80, 100, 120, 140, 160)

Ground TCC Curve (OFF, TAP, MAIN) or (OFF, U1, U2, U3, U4, U5, C1, C2, C3, C4, C5) See Notes 1 and 2

For Coordinating-Tap Curves: Minimum Pickup (Amperes) (100, 150, 200, 250, 300, 350, 400)

For Coordinating-Main Curves: Minnimum Pickup (Amperes) (200, 250, 300, 350, 400)

For Curves U1-U5 and C1-C5: Minimum Pickup (Amperes) (100 – 800, 1 A steps) Time-Dial Multiplier U Curves (0.5 – 15.0, 0.1 steps) Time-Dial Multiplier C Curves (0.05 – 1.0, 0.01 steps)

For Coordinating-Tap and Coordinating-Main Curves: Instantaneous Pickup (kA) (OFF, 0.2, 0.3, 0.4, 0.5, 0.6, 0.7, 0.8, 0.9, 1, 2, 3, 4, 5, 6)

For Curves U1-U5 and C1-C5: Instantaneous Pickup (Amperes) (OFF, 200 – 13200, 20 A steps)

For Coordinating-Tap and U1-U5 and C1-C5 Curves: Definite Time Delay (ms) @ 60 Hz (OFF, 32, 48, 64, 80, 96) Definite Time Delay (ms) @ 50 Hz (OFF, 40, 60, 80, 100, 120)

For Coordinating-Main Curves: Definite Time Delay (ms) @ 60 Hz. (OFF, 64, 80, 96, 112, 128) Definite Time Delay (ms) @ 50 Hz. (OFF, 80, 100, 120, 140, 160)

**Note 1:** Ground settings are not displayed and are disabled if the Trip Mode setting is set for "1-pole trip" or if the Phase TCC curve selected is either E-speed or K-speed.

**Note 2:** Ground curves can be selected to provide a different TCC curve than the phase setting. However, when TAP or MAIN is used for the phase TCC, only MAIN and TAP TCC curves can be selected for the ground TCC setting. When a U or C curve is selected for the Phase TCC, only the U and C families can be selected for the ground TCC setting.